# **2019**

# 清華大学留学オンライン申請マニュアル

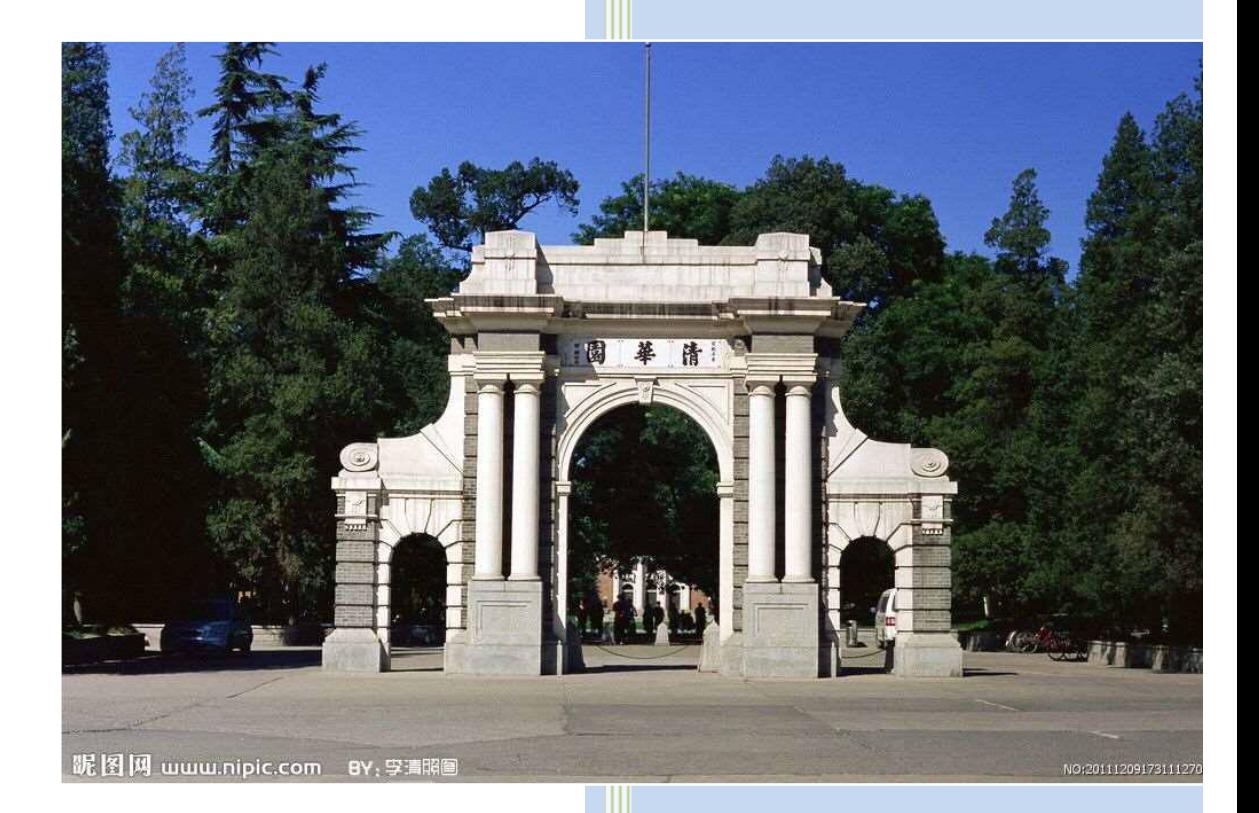

鹿児島県

PR・観光戦略部国際交流課

2019/03/20

目次

# ○ オンライン申請を行う前に準備しておくこと・・・・・・・・・・・・P1

○ STEP1 ユーザー登録・・・・・・・・・・・・・・・・・・・・・・・・・・・・P2

○ STEP2 仮審査・・・・・・・・・・・・・・・・・・・・・・・・・・・・・・・・・・P6

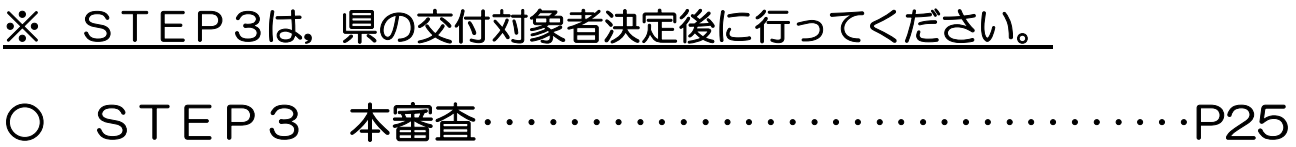

# オンライン申請を行う前に準備しておくこと

#### 1 仮審査時に用意するもの

- ・ パスポート
- ・ 清華大学中国語研修生の募集要項-2019 年度秋学期
- ・ 本マニュアル

#### 2 本審査時に用意するもの(上記1に加えて)

・ クレジットカード ※ 申請料の支払時に必要です。また,学費等の支払い(清華大学入学 時)にもカード決済が便利です。(VISA,MasterCard)

#### 3 E-mail アドレスの取得

 Yahoo メール等のアカウントを準備してください(Gメールは申請時は 支障がないが、中国国内からアクセスできないことがあります。)。

#### 4 申請手順

ユーザー登録→入力・書類提出→仮審査→申請料支払い→本審査

#### 5 入力事項

申請事項は,英語で入力してください。

#### 6 注意

 本マニュアルは,H31.3.20 現在のシステムバージョンで作成していま す。オンライン申請画面のアップデート等により、実際の申請画面等と異 なることがありますので,ご注意ください。

#### 7 分からないことがある場合

不明な点等がありましたら,県国際交流課まで御連絡ください。 電話(直通):099-286-2306 担当:木下(きした)

# STEP1 ユーザー登録

#### $STEP1-1$

清華大学の外国人留学生募集HP (http://intl-nondegree.tsinghua.edu.cn) を開いて ください。

#### STEP  $1 - 2$

#### 下記画面の「注册 Sing Up」(ユーザー登録)をクリックしてください。

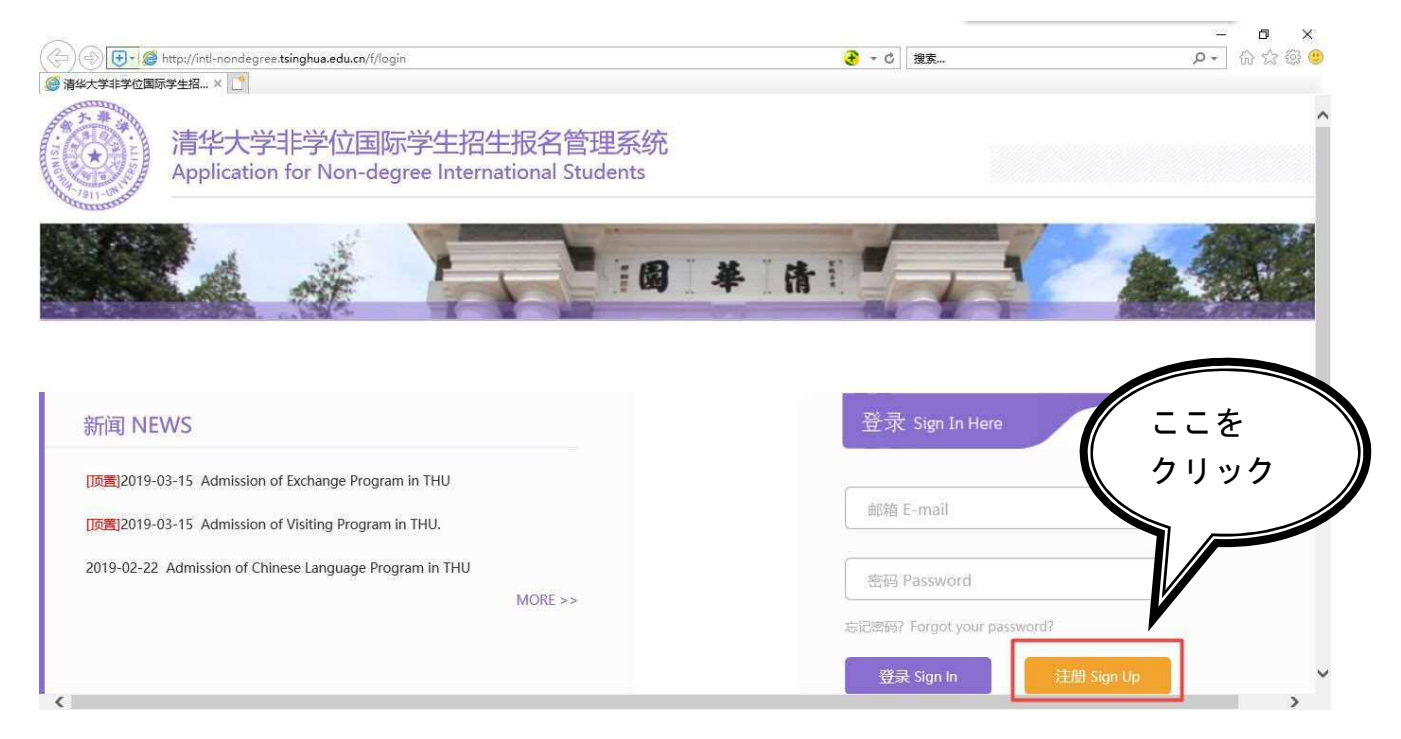

#### STEP  $1 - 3$

下記1は新規登録の画面です。

「邮箱 E-mail」:自分のEメールアドレスを入力する。

「密码 password」:暗証番号(数字とアルファベット,6~16 文字以内)

「密码确认 Confirm password」:暗証番号を再度入力。

「输入验证码 Verfication Code」:認証番号。下記2のように表示される画像内の文字 を入力。

必要事項を入力終,3の部分の「接受 Accept」を選択し,4の「提交 Submit」ボタンを クリックしてください。

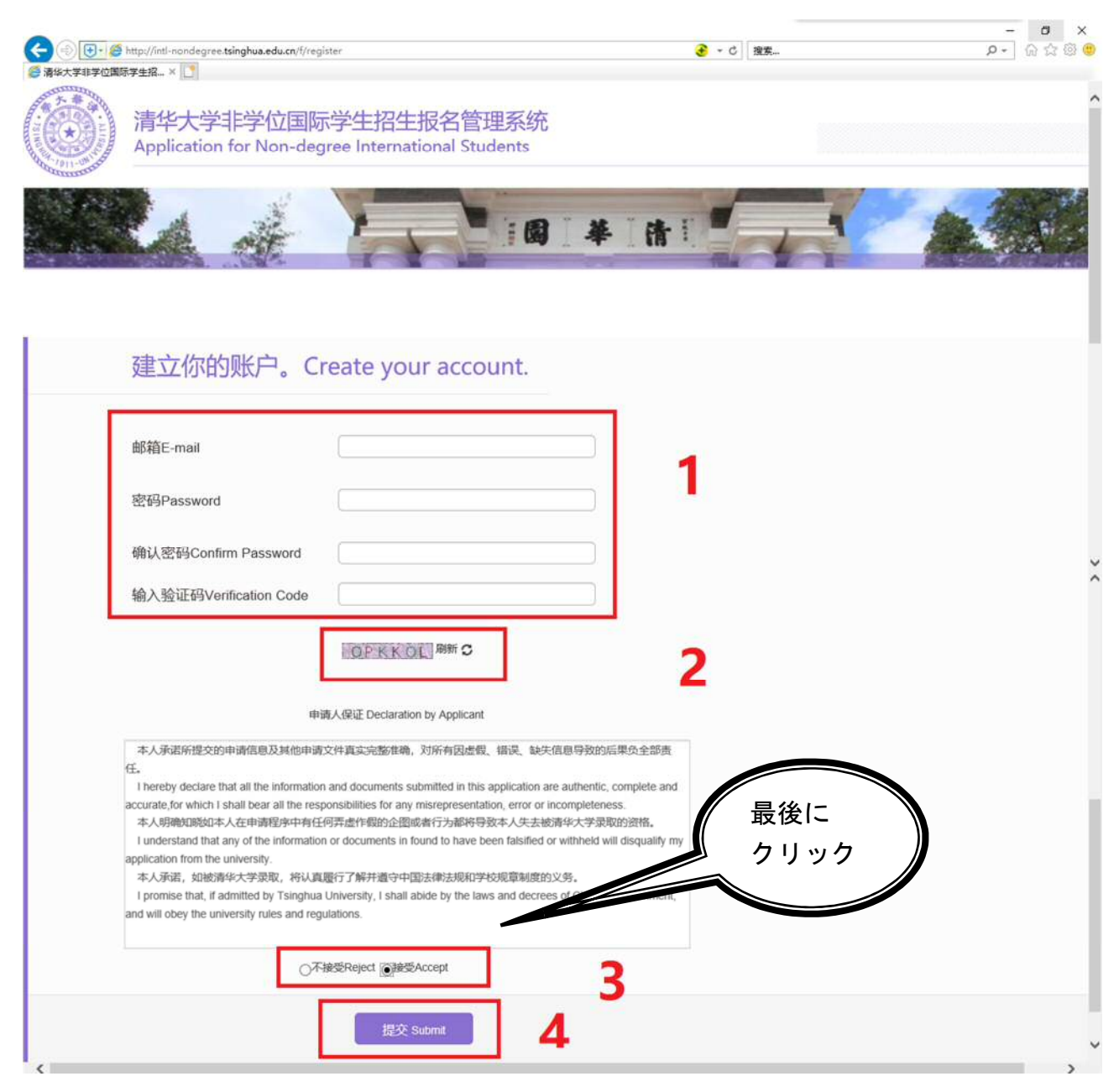

#### クリックしたら、次の画面が表示されます。(新規登録が成功した旨のメッセージです)

恭喜你,你已经成功注册了清华大学非学位国际学生指生报名管理系统的帐户。 系统已经自动向你的注册邮件地址中发送了一封带有繁活码和激活觉明的电子邮件,请按照上面的说明激活账户,未激活的账户不能进行申请等操作。<br>如果你没有收到激活信件,请不要卷急,因为邮件传送可能会有延迟,请检查你注册的邮件地址是否正确,并检查你的邮件系统是否将系统信件当作垃圾邮件粗拦。 如果有可能,请将在邮件系统中将@tsinghua.edu.cn电子邮件域 设置为可信。 你也可以点击此处重新发送激活码。 如果你仍然存在问题,请联系技术人员。(intelnondegree@tsinghua.edu.cn) Congratulations! Your registration for Application for Non-degree International Students is successful. The system has automatically sent an email with the activation code and the instructions. Please activate your account. The application is not available without an activated account. It is not necessary to worry even if you have not received the activation email. Email transmission may be delayed due to network traffic latency. Please check if you have registered with a correct email address and check if the email is considered as a spam email automatically by your email system. If possible, add the email domain @tsinghua.edu.cn into the white list in your email system.<br>You may also click here to re-send your If you still have problems, please contact the IT support of this system.(intelnondegree@tsinghua.edu.cn)

#### STEP  $1 - 4$

返回登录 Back >>

#### 登録したメールアドレスに清華大学から次のメールが届きますので, 赤字のリンクをク リックしてください。

您好,

欢迎您注册清华大学非学位国际学生招生报名管理系统! 请确认此<mark>邮箱为您的</mark>常用邮箱,以便您能及时收到学校发送的重要通知。 请点击此处(链接)激活。

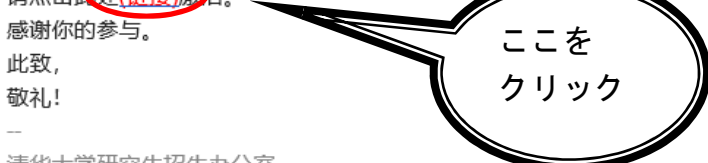

清华大学研究生招生办公室

清华大学非学位国际学生招生报名管理系统

----注: 此信件为系统自动发出, 请勿直接回复。----

Dear User,

Welcome to Application for Non-degree International Students!

Please ensure that this email address is your frequently used email address as the University can email you when necessary.

Please click here to activate your account.

Thank you for your participation.

Best regards,

## STEP  $1-5$

登録完了です。以下の画面の「返回登录 Back」をクリックしてください。

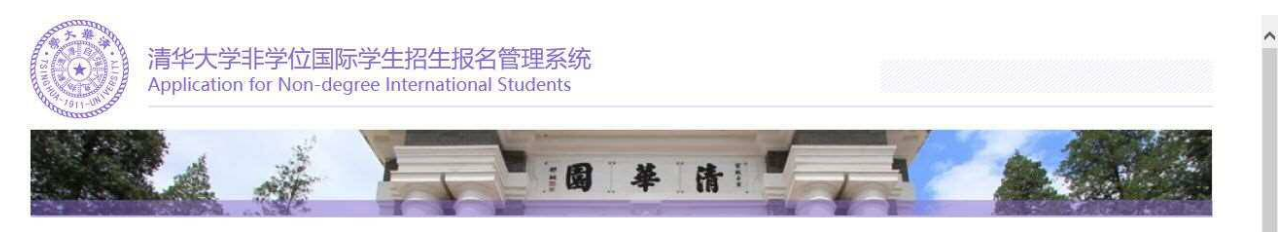

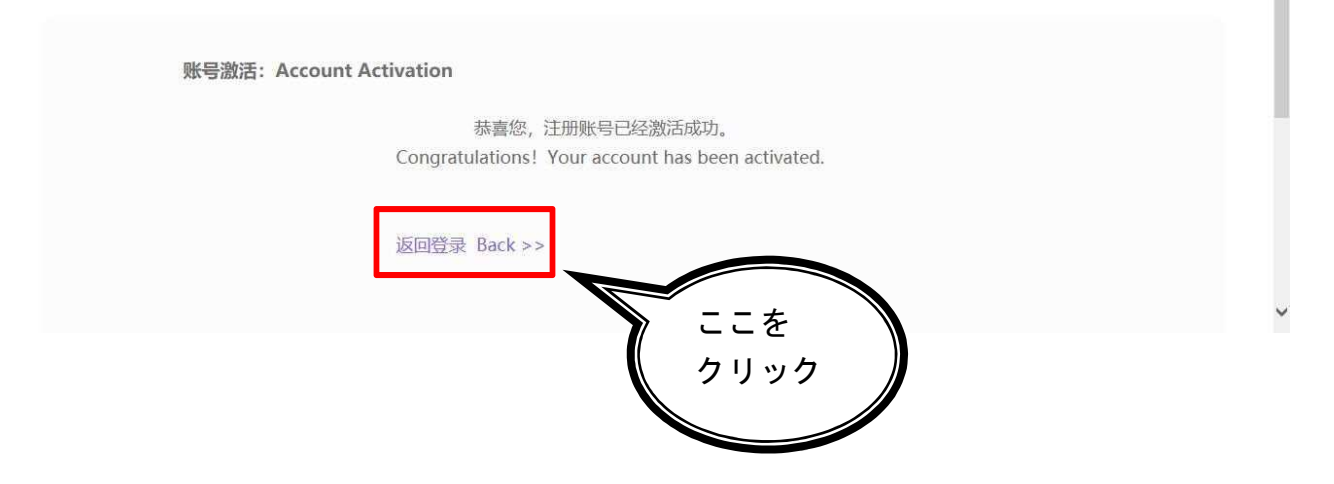

# STEP2 仮審査

#### $STEP2-1$

以下の画面の1の部分に登録した「メールアドレス」と「暗証番号」を入力し、2の 「登录 Sign In」(ログイン)をクリックしてください。

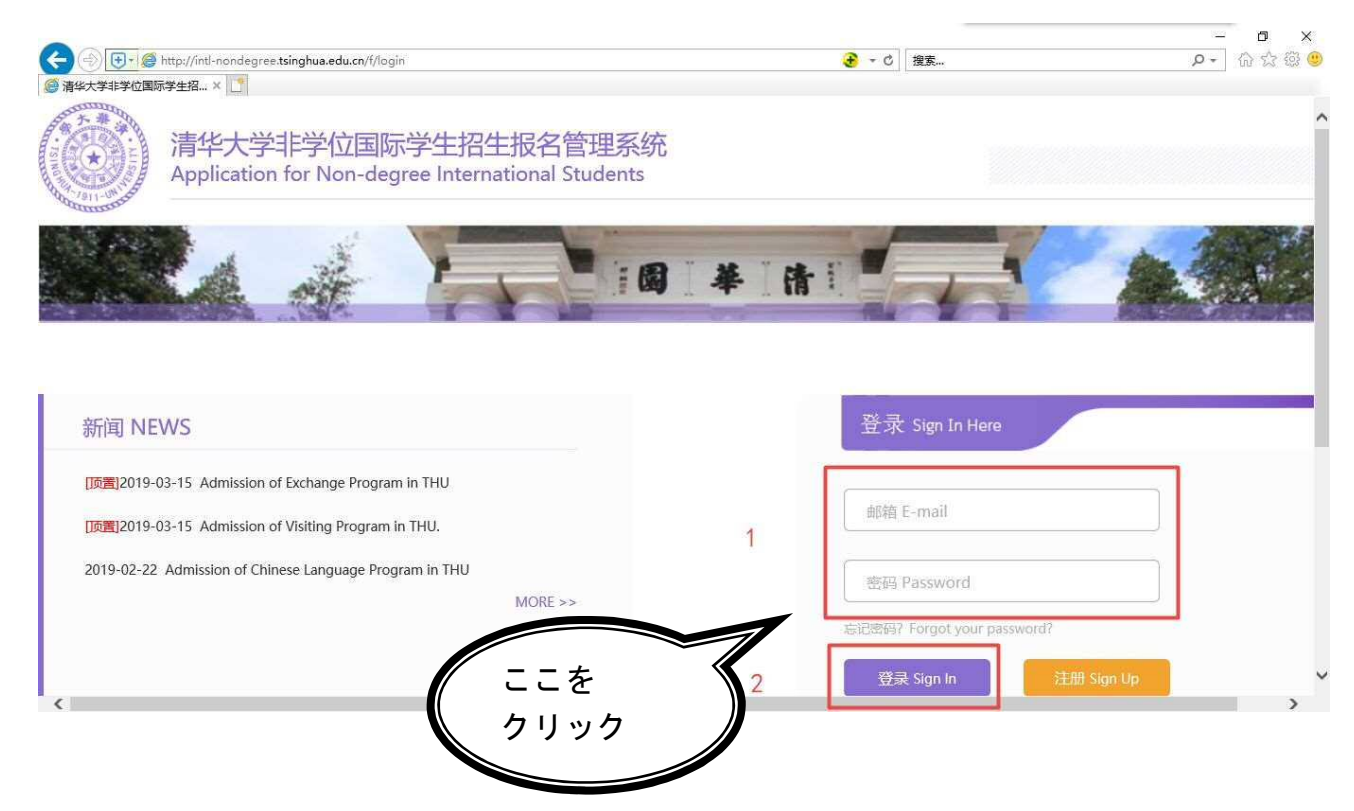

#### STEP  $2 - 2$

以下の画面で,一番下まで画面をスクロールしてください

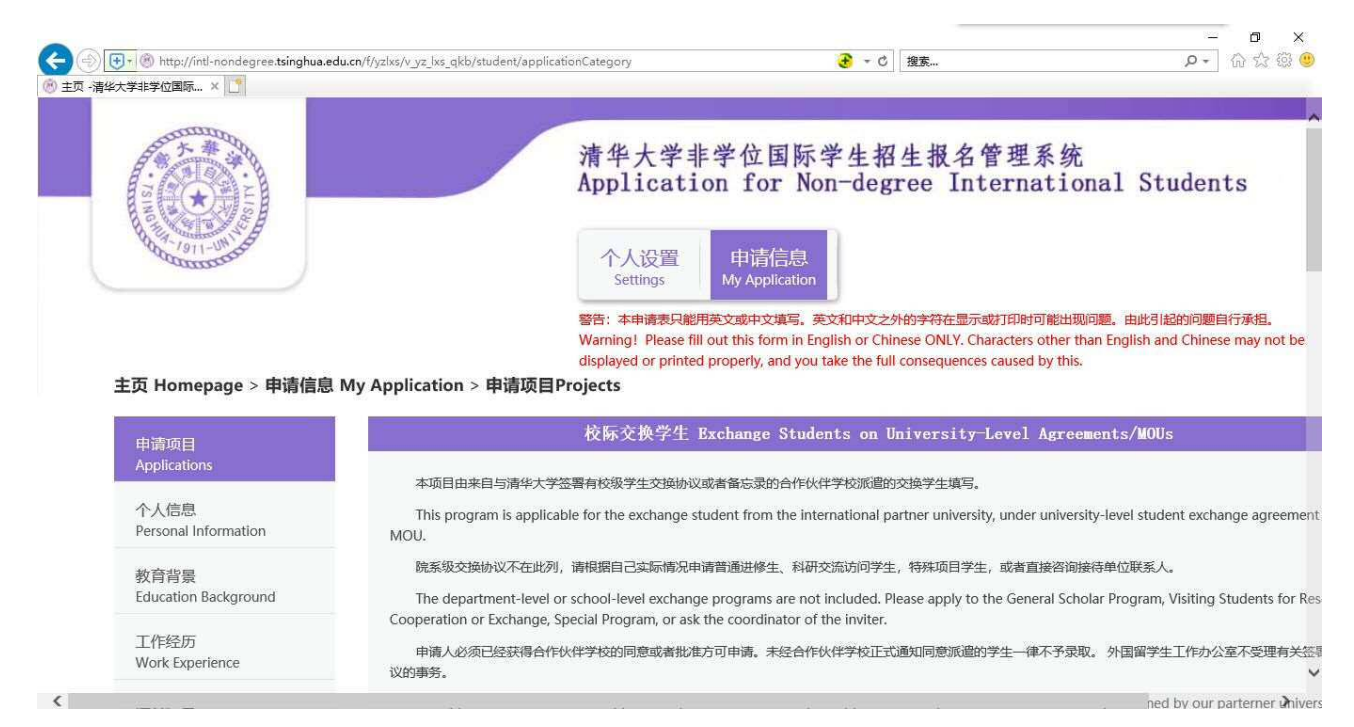

# 項目名(1の部分)が「汉语进修生」(中国語研修生)であることを確認の上,2の「申 请 Apply」(申請)ボタンをクリックしてください。

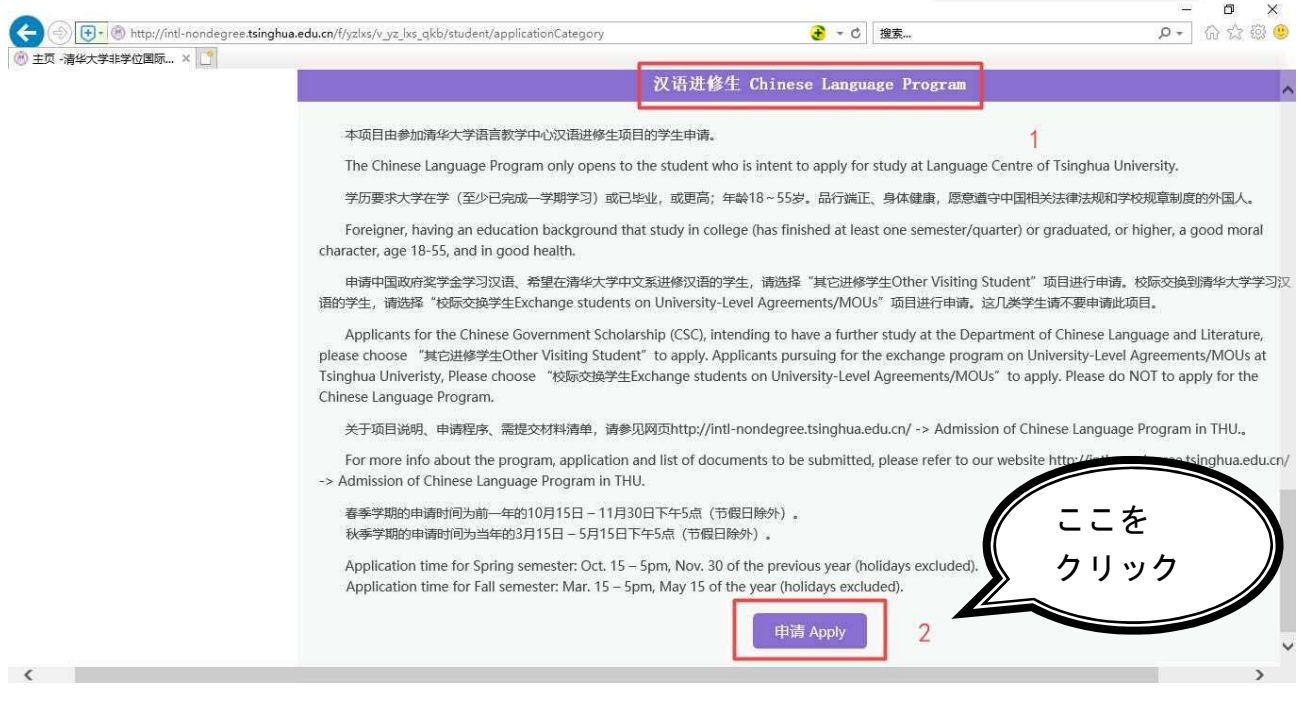

#### $STEP2-3$

以下の画面が申請画面(個人情報)になります。必要項目を入力してください。 入力は,必ず英語又は中国語で入力してください。

「\*」のある項目は必須入力。(以下の「四角囲み」の部分)

#### 「\*」のない項目は任意入力。

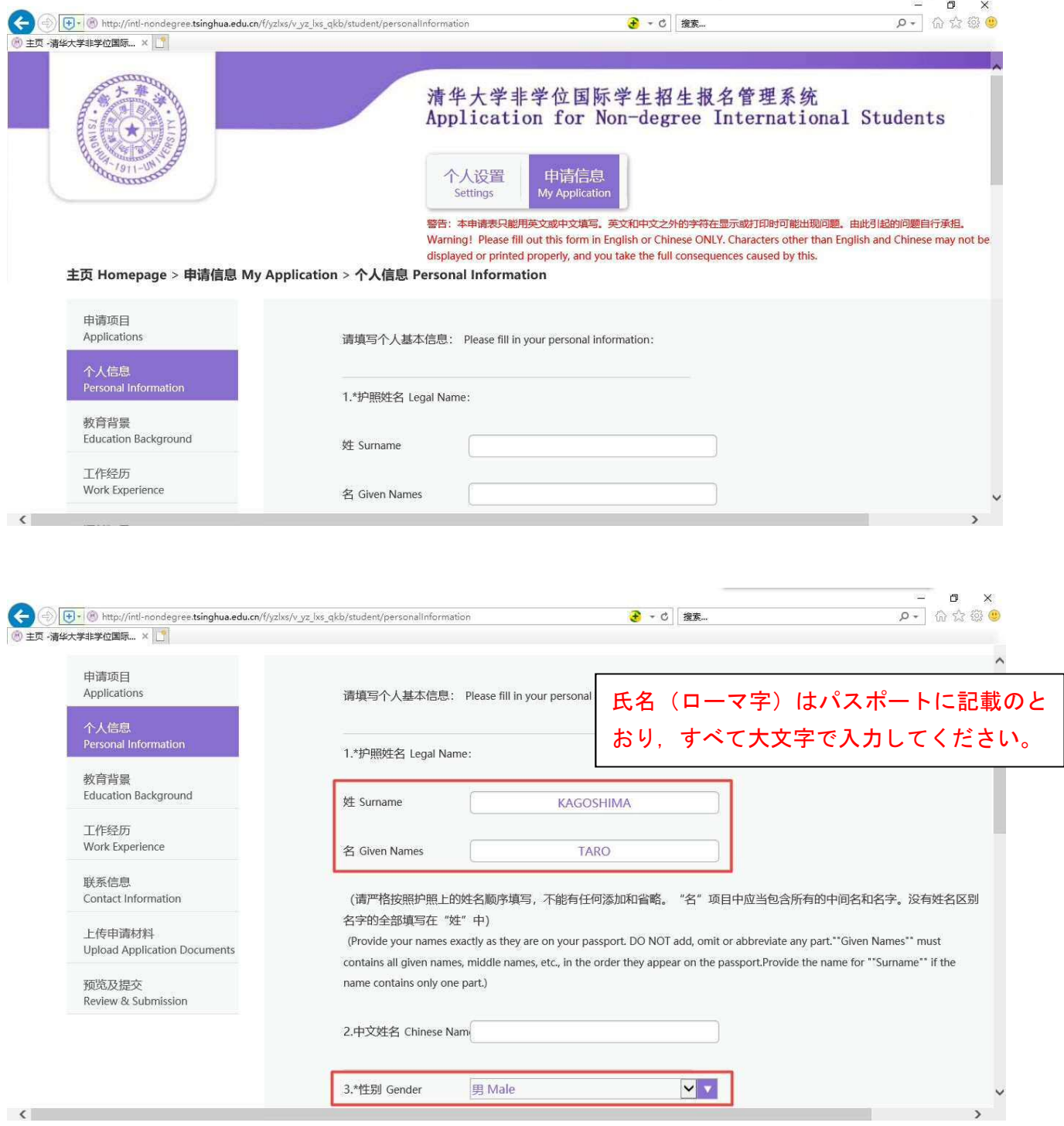

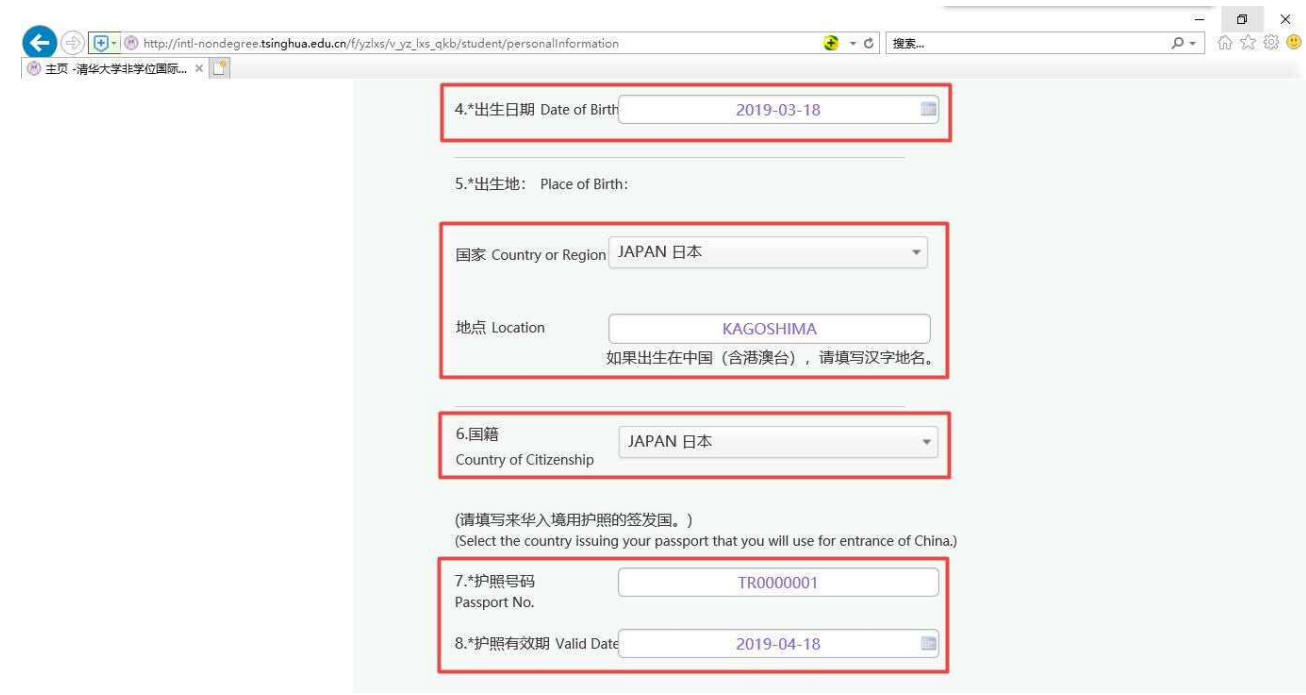

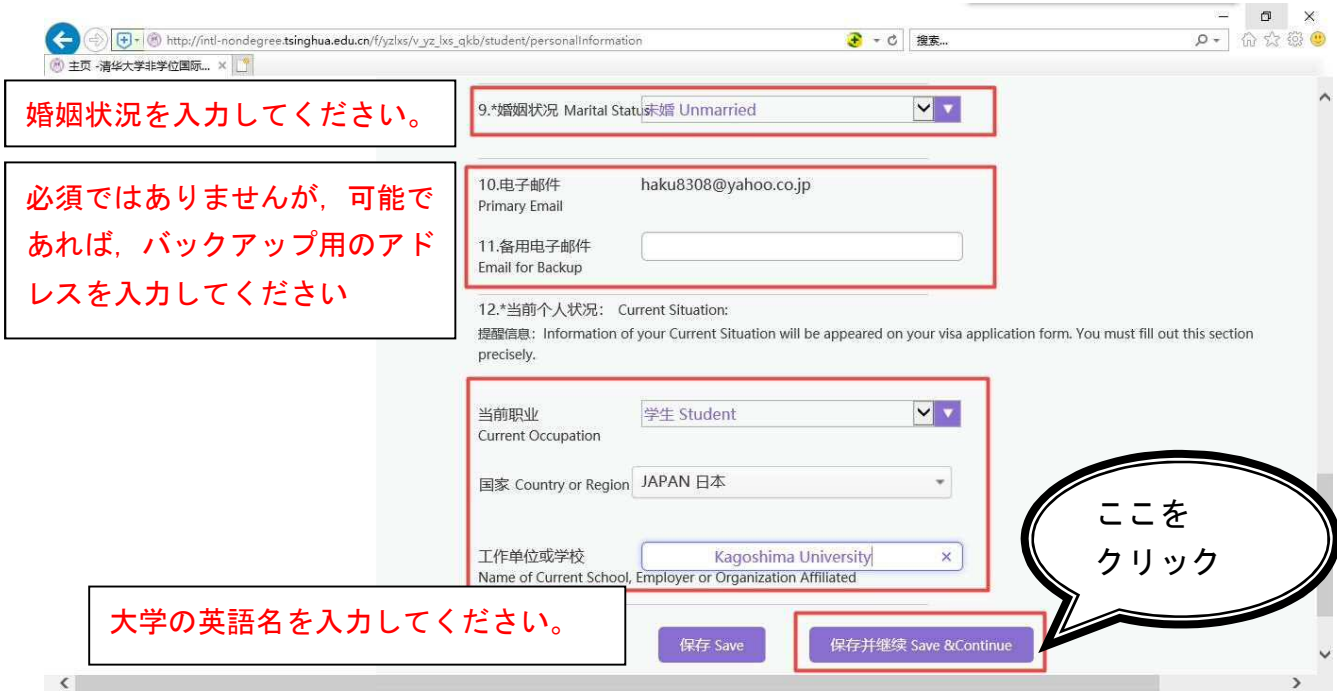

必要事項を入力後,「保存并继续」をクリックしてください。 個人情報の項目については,終了です。次の画面に移行します。

#### STEP  $2 - 4$

以下の画面が申請画面(学歴)になります。必要項目を入力してください。

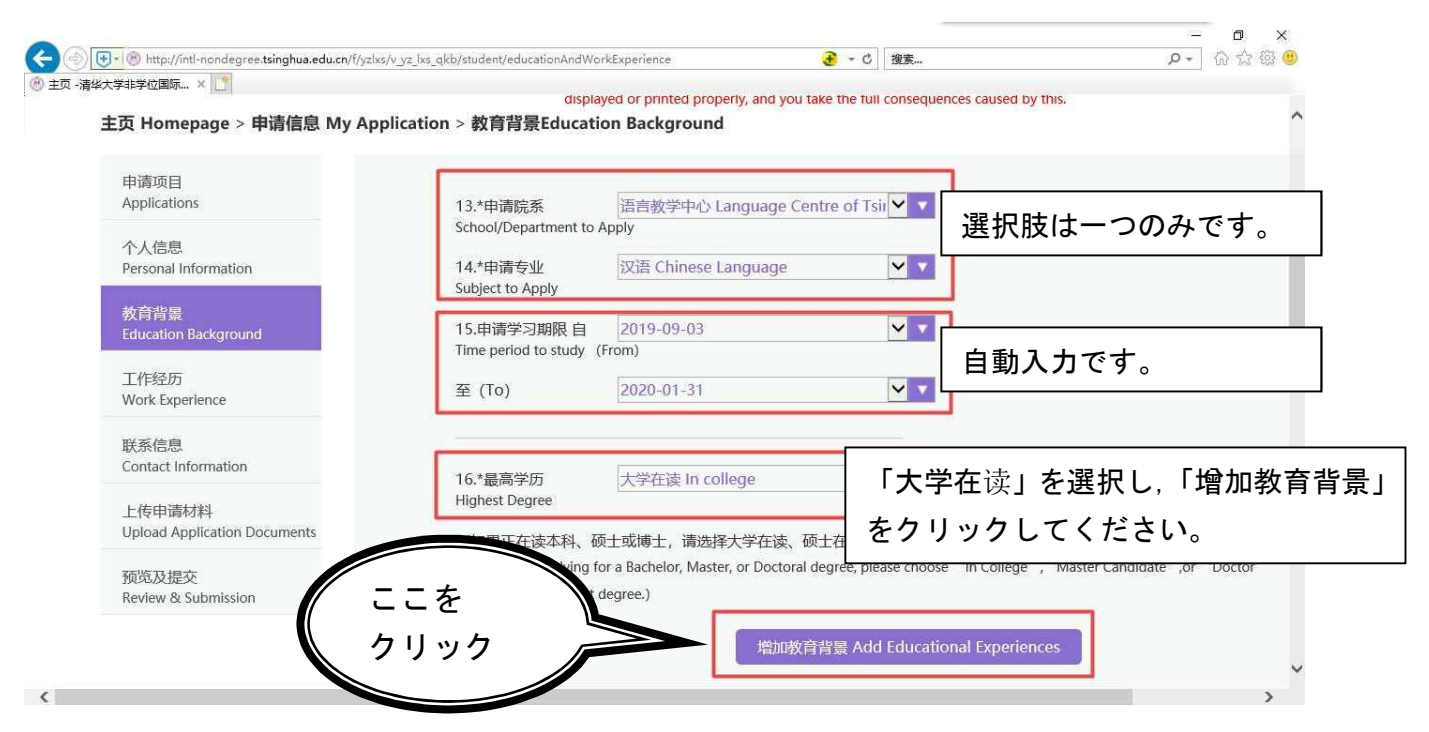

以下の画面が別枠表示されるので,高校と大学の情報を入力してください。 それぞれ,入力が終わったら,「保存」をクリックしてください。

#### 【高校の場合】

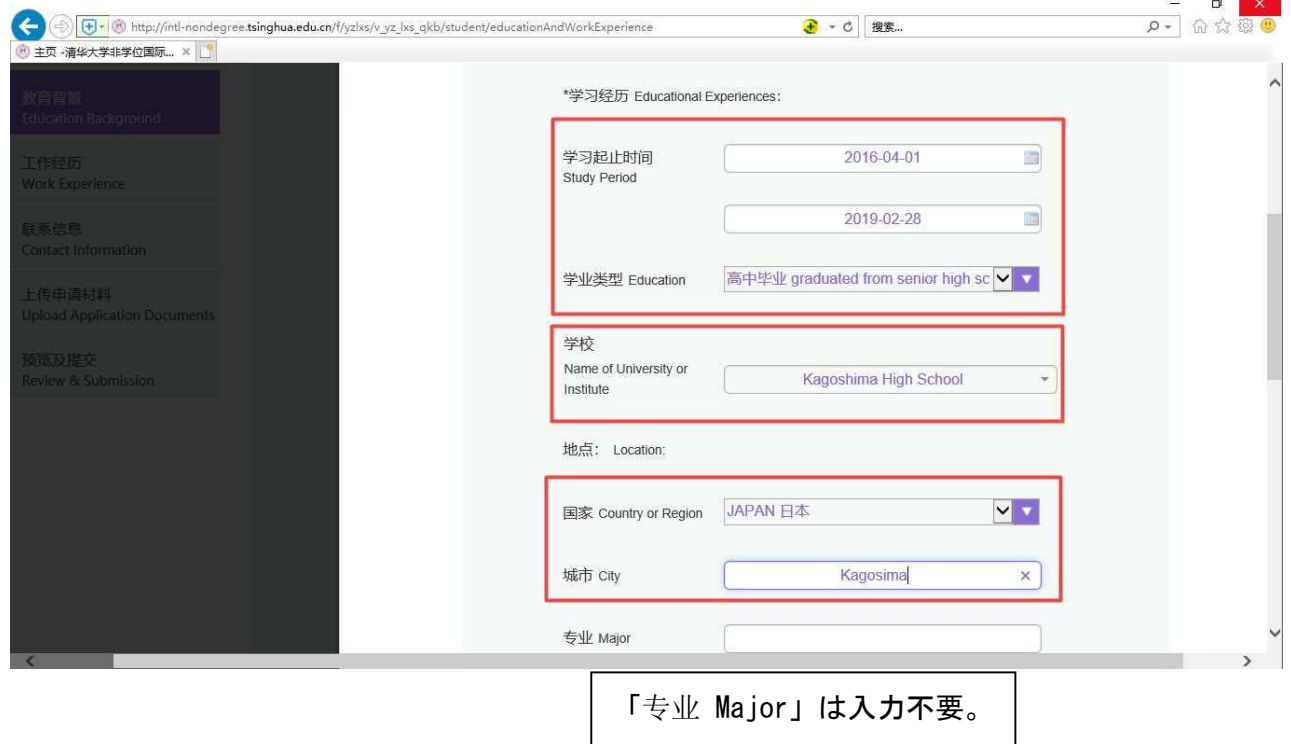

【大学の場合】「专业 Major」の部分は自分の現在の専攻の英語表記を入れる。

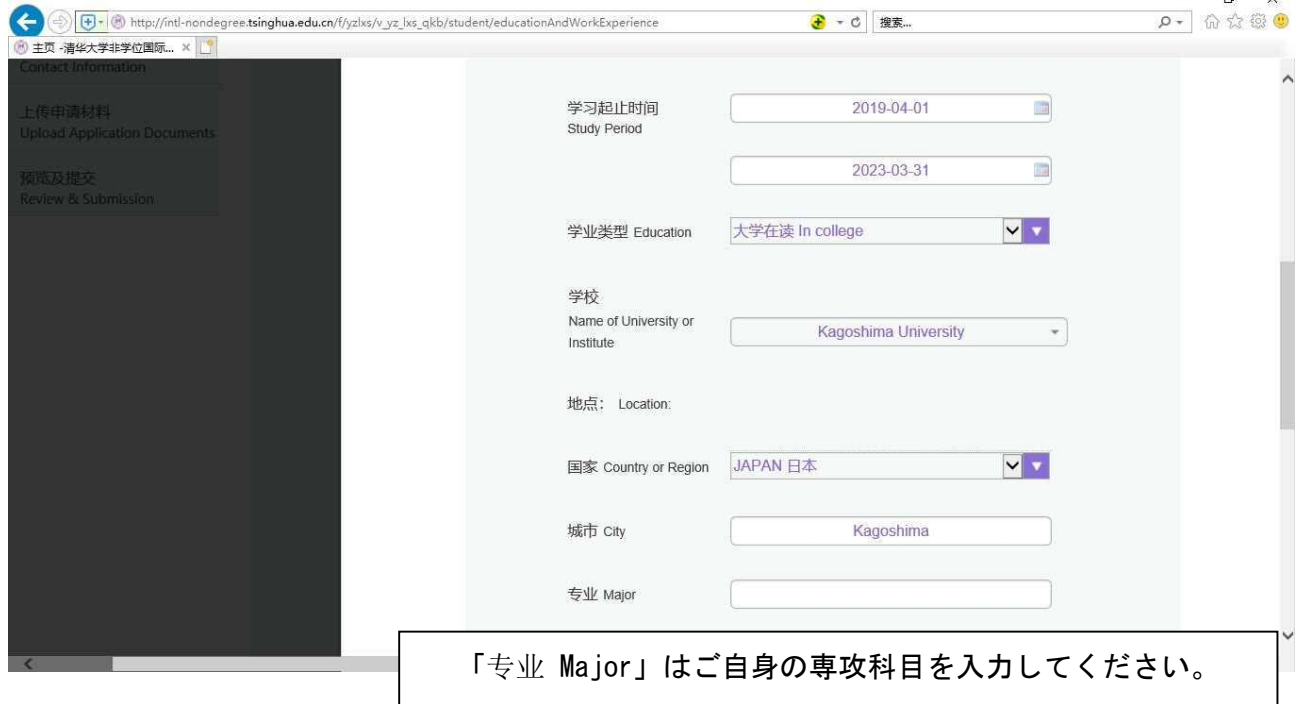

**Service State** 

# 高校,大学の学歴の追加の完了後,以下の画面が表示されます。 【高校の場合】

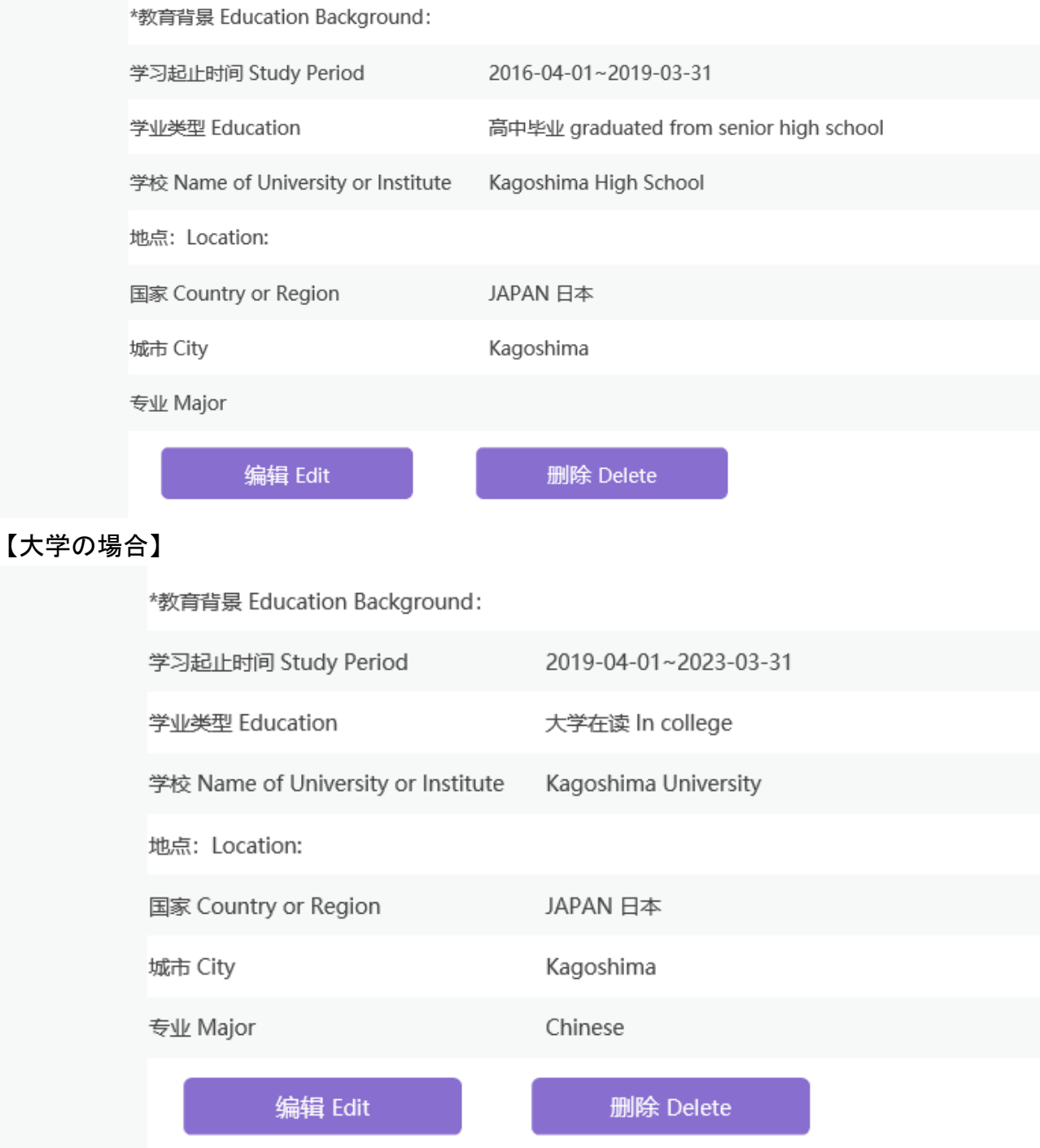

「21.推荐单位」(推薦機関)の欄には「Kagoshima prefectural government office」と 入力し,電話番号は「81-992862306」と入力してください。

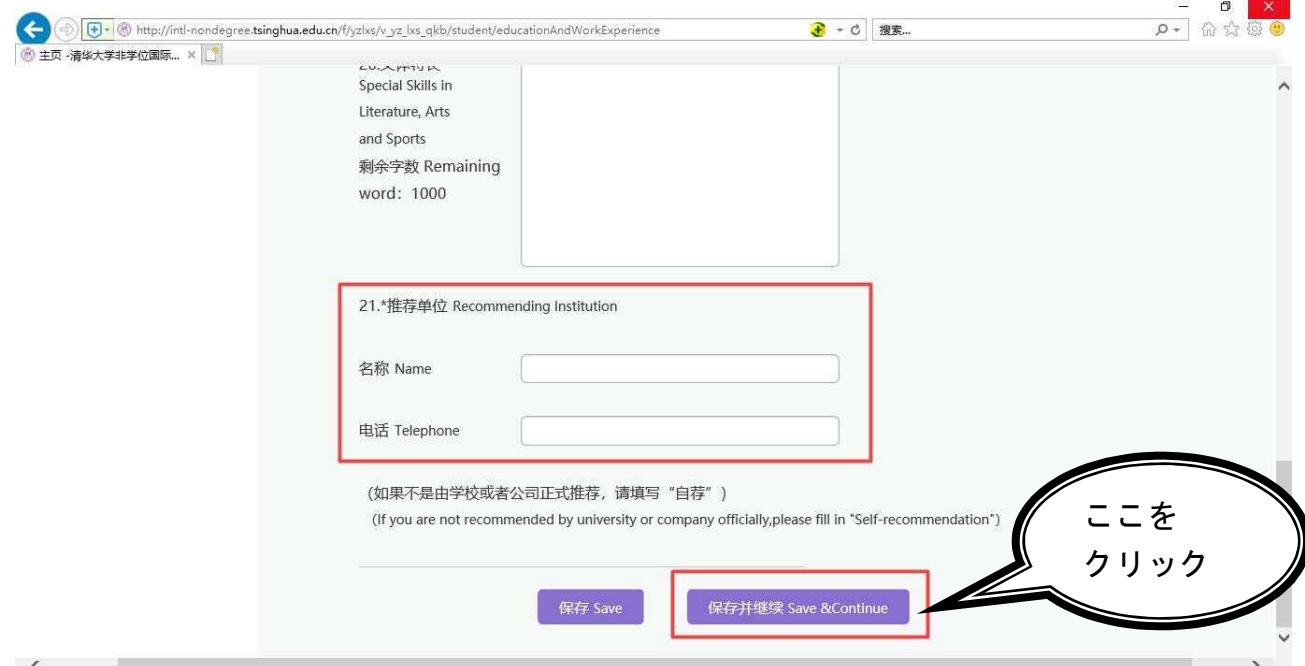

必要事項を入力後,「保存并继续」をクリックしてください。 学歴の項目については,終了です。次の画面に移行します。

#### STEP  $2-5$

 以下の画面が申請画面(職歴)になります。入力不要ですので,「保存并继续」をクリッ クしてください。

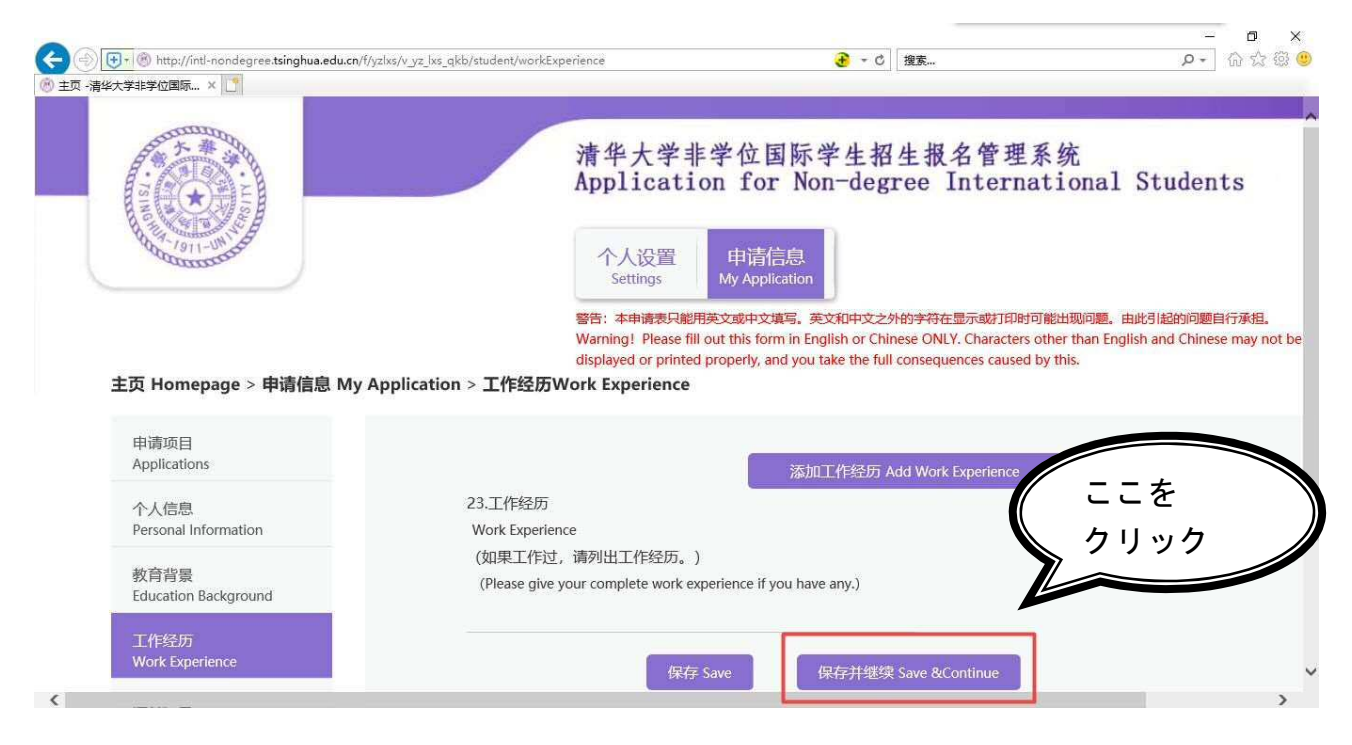

#### STEP  $2-6$

 以下の画面が申請画面(連絡情報)になります。必要項目を入力してください。 「24. 永久联系地址」は、中国の留学ビザを申請する際に記入する住所,連絡先を記入して ください。実家など,留学中も含めて,常に連絡がつく連絡先を記入してください。

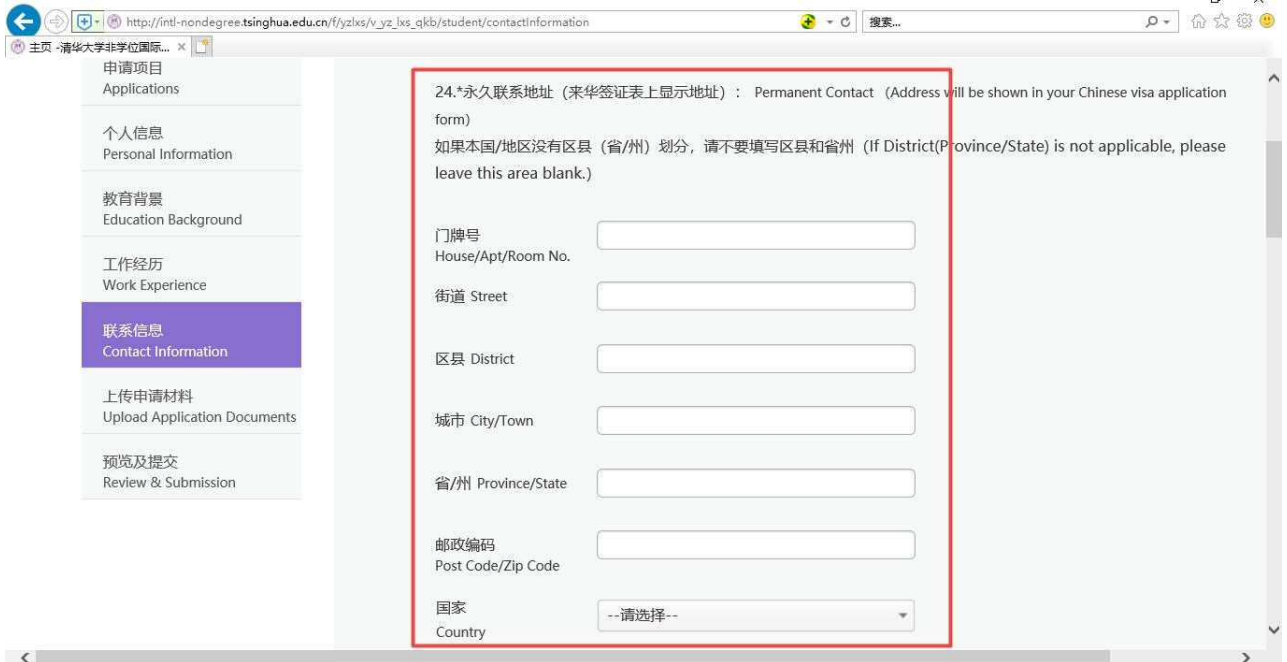

「25.~」は各種通知などの送付先になります。「24.~」の連絡先と同じ場合,以下の画像 のチェックボックスをチェックしてください。

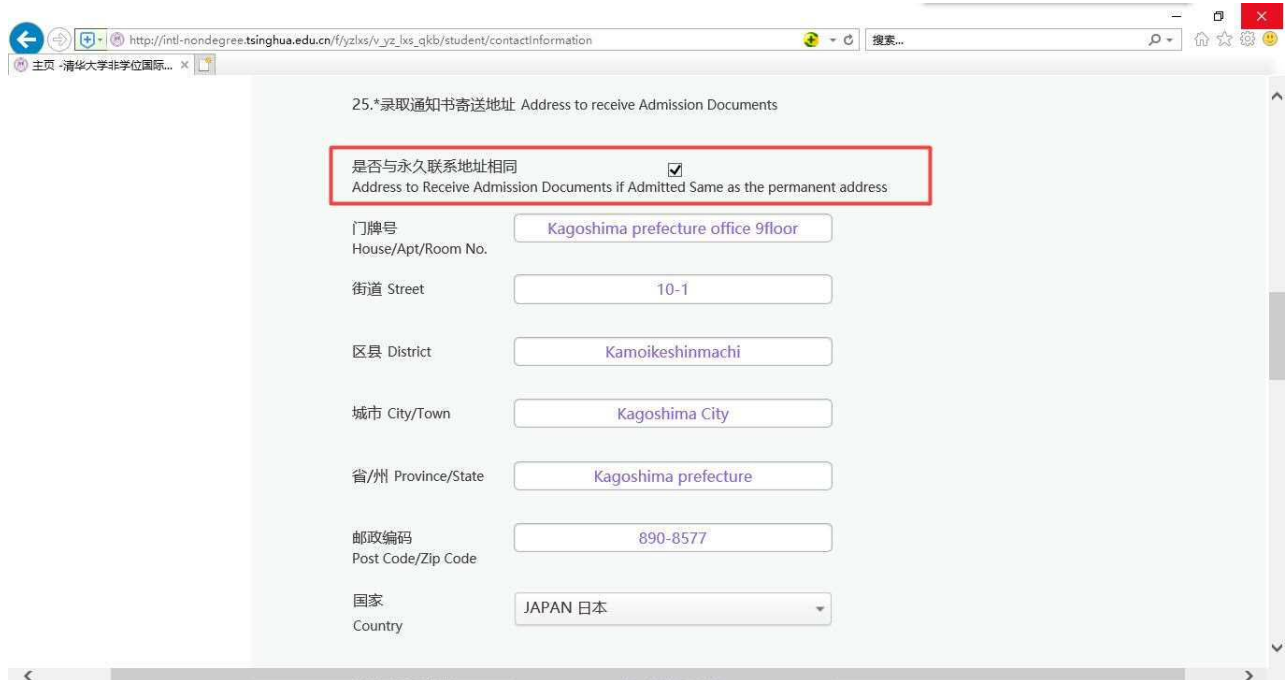

「26. 经济担保人」(経済保証人)は、今回の留学に関する経済的な支援者(例:父など) を入力してください。

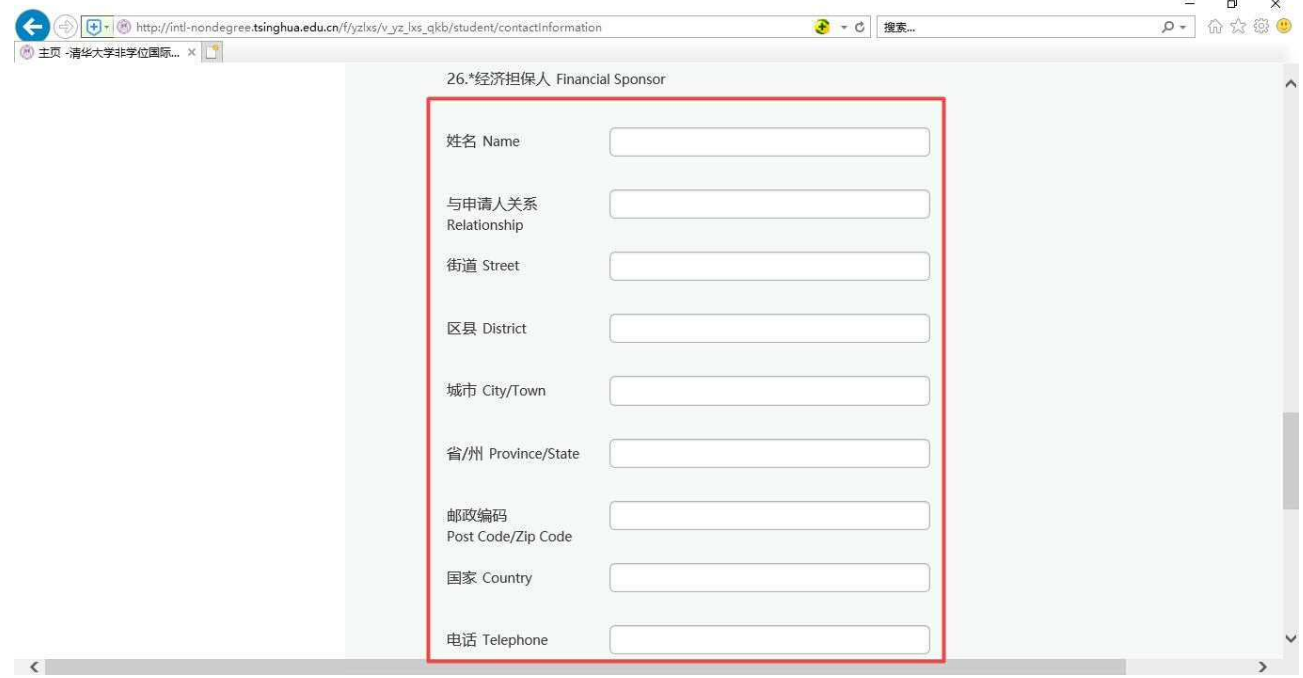

「27.在华联系人」(中国における連絡先)は次のように入力してください。 姓名:Tuyoshi Isechi 联系地址: Unit A-1903, 100ZunyiRoad, Shanghai, China 联系电话: 021-62372233

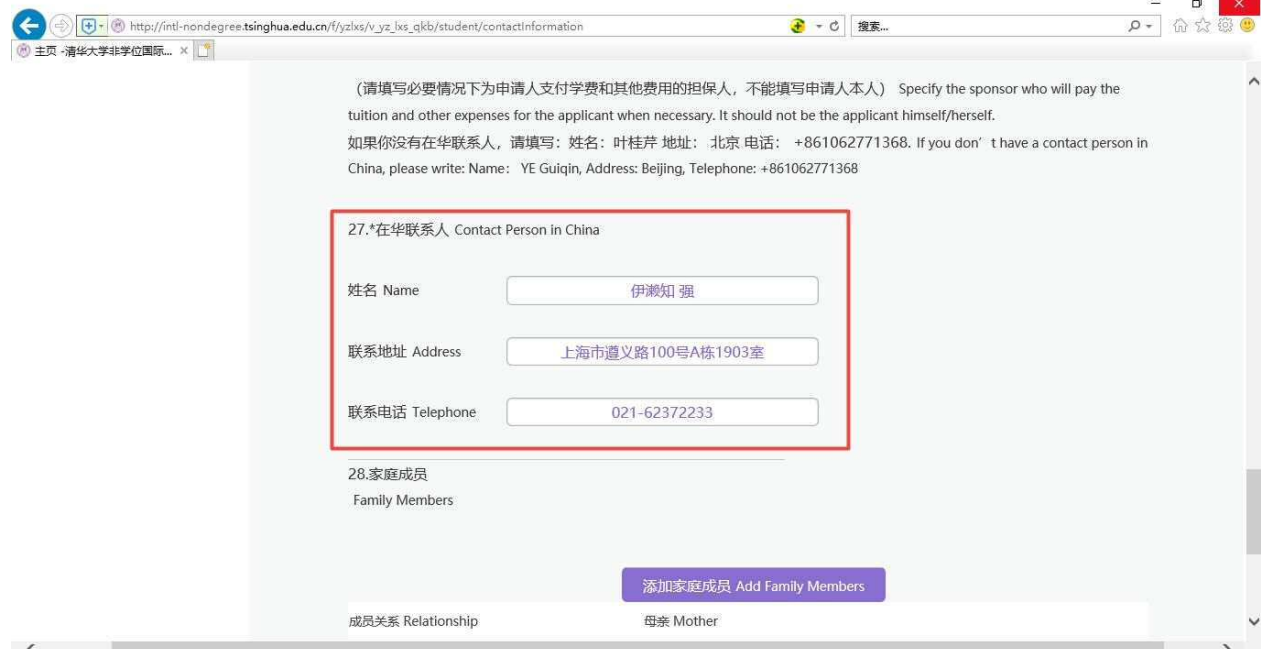

「28. 家庭成员」では,「添加家庭成员(家族情報追加)」をクリックし, 家族情報(一親等 の親族)を入力してください。

入力が終わったら,「保存」をクリックしてください。

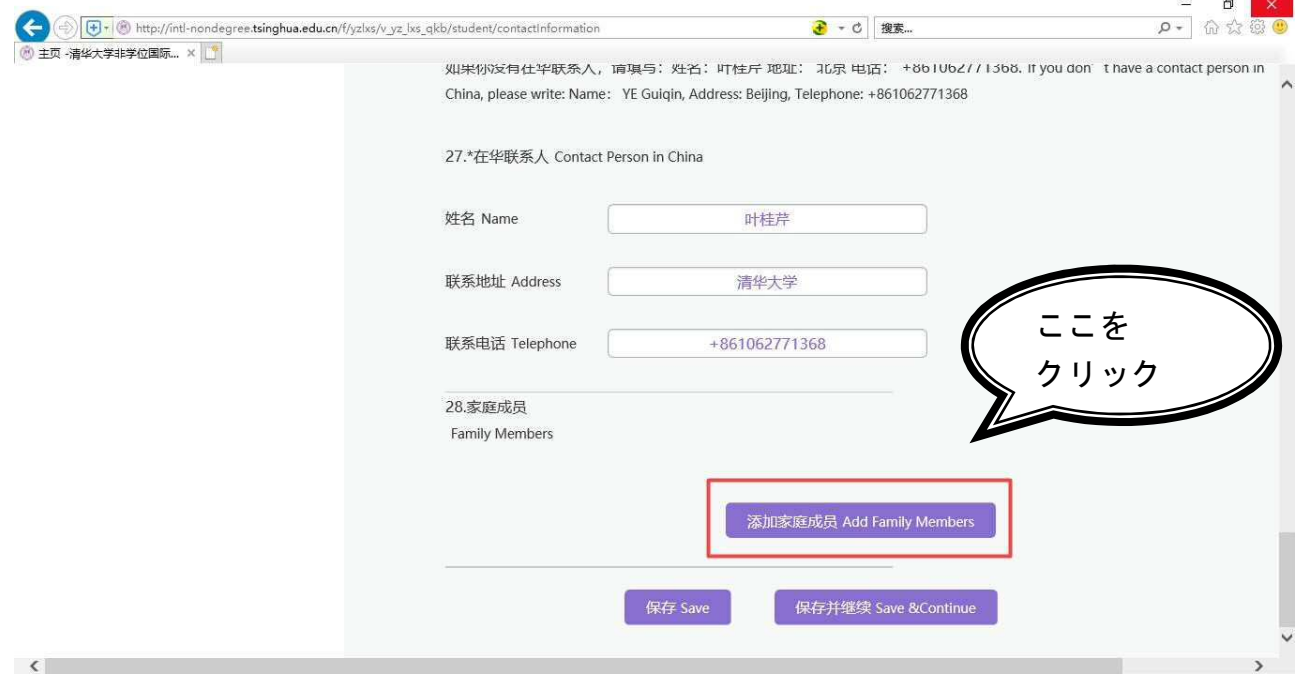

【記入例】

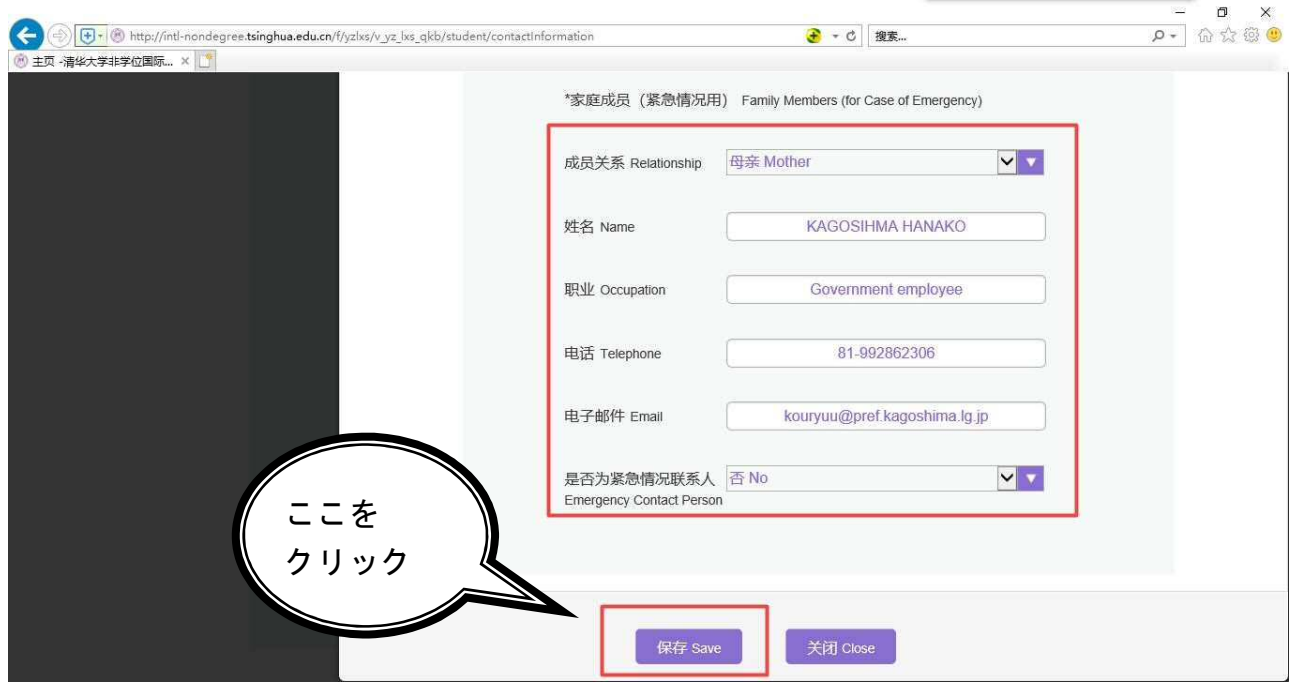

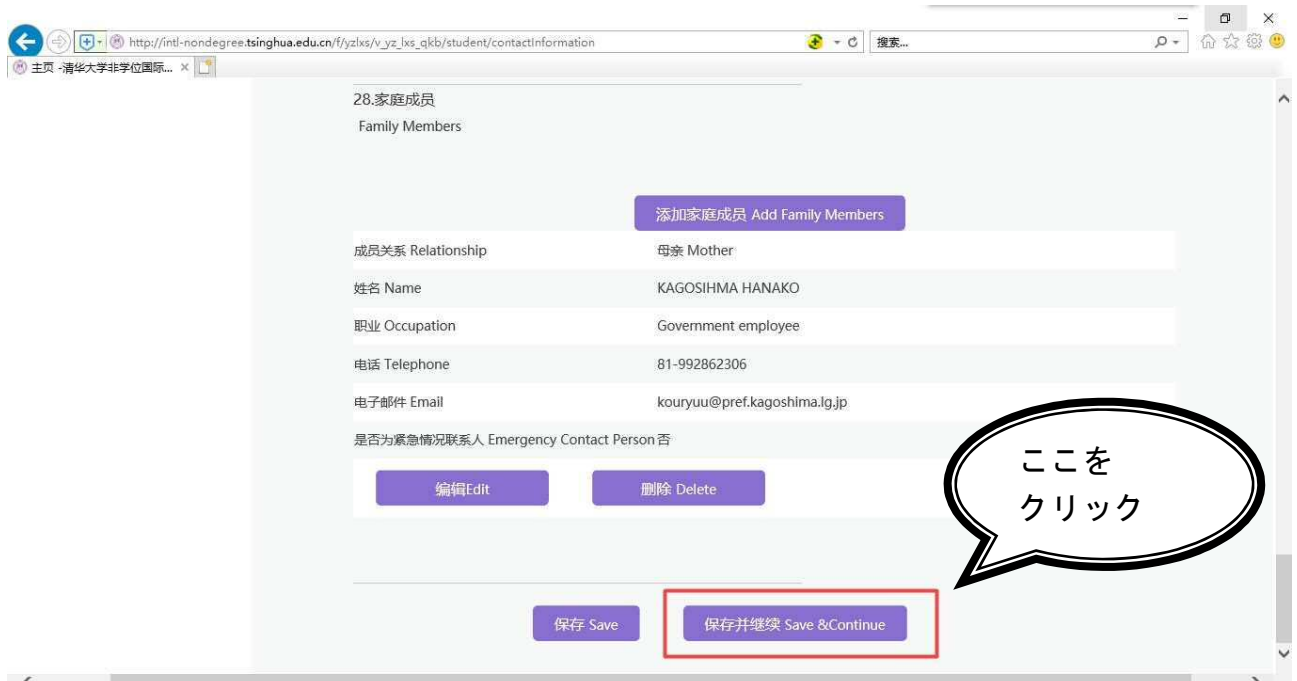

必要事項を入力後,「保存并继续」をクリックしてください。 連絡情報の項目については,終了です。

#### STEP  $2 - 7$

提出書類のデータをアップロードします。 「上传申请材料」をクリックして,必要書類を提出してください。

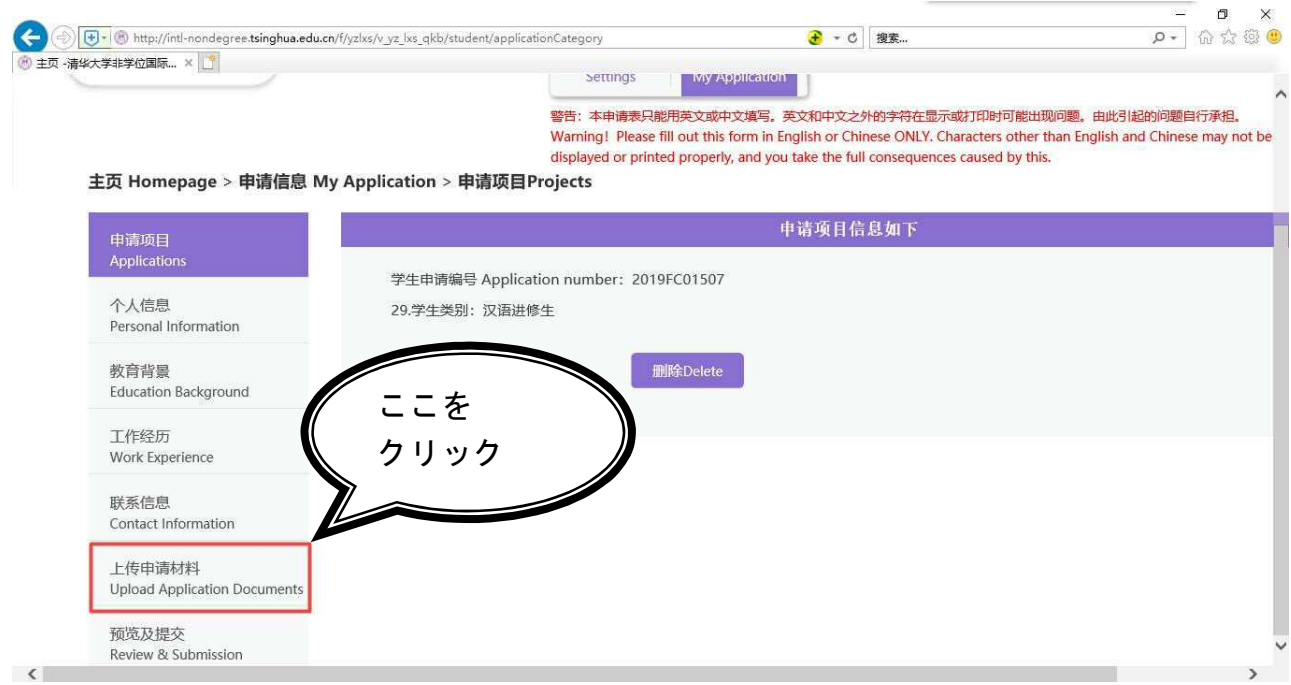

# 以下の画面が表示されます。

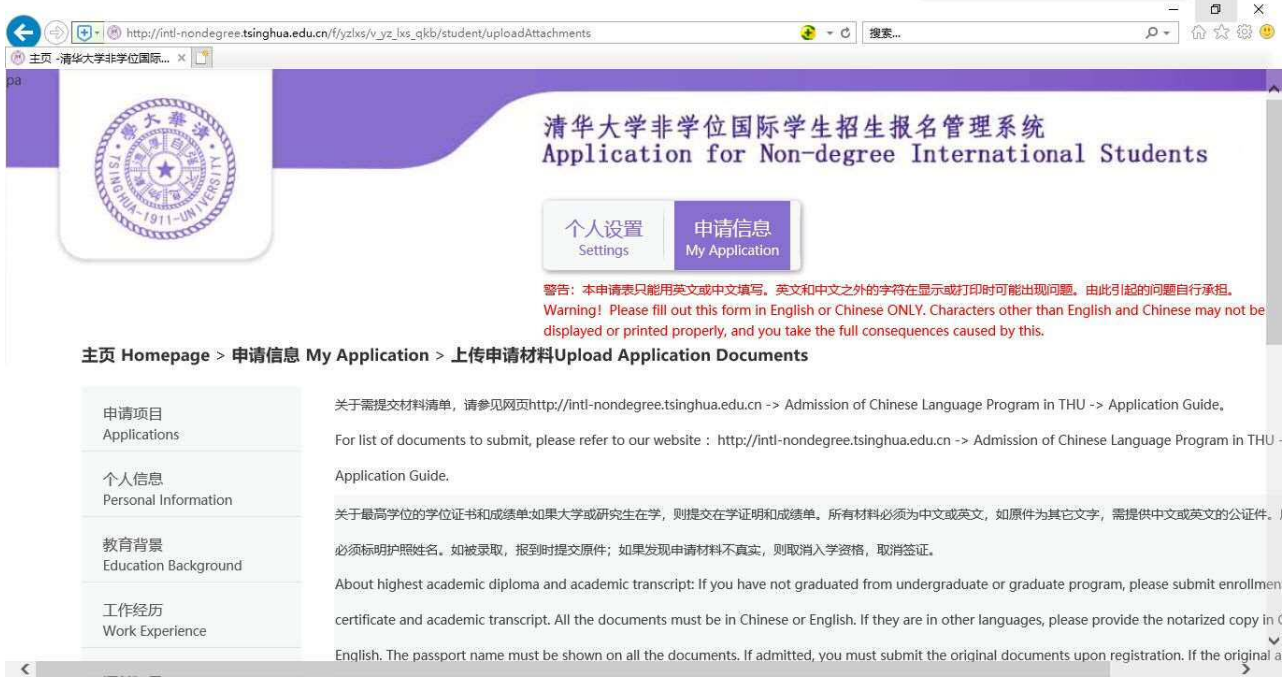

 下までスクロールすると,以下の画面が表示されます。 ○パスポートの1頁目(写真及び個人情報が記載の頁)の写し ○証明写真(背景:白,服装:襟付き,アクセサリー不可,容量 40KB~80KB,縦横比4:5(横:縦),形式 JPG) ○成績表(中国語又は英語のもの。詳細は,清華大学中国語研修生の募集要項-2019 年度秋学期参照) ○学位証明書(中国語又は英語のもの。詳細は、清華大学中国語研修生の募集要項-2019 年度秋学期参照)

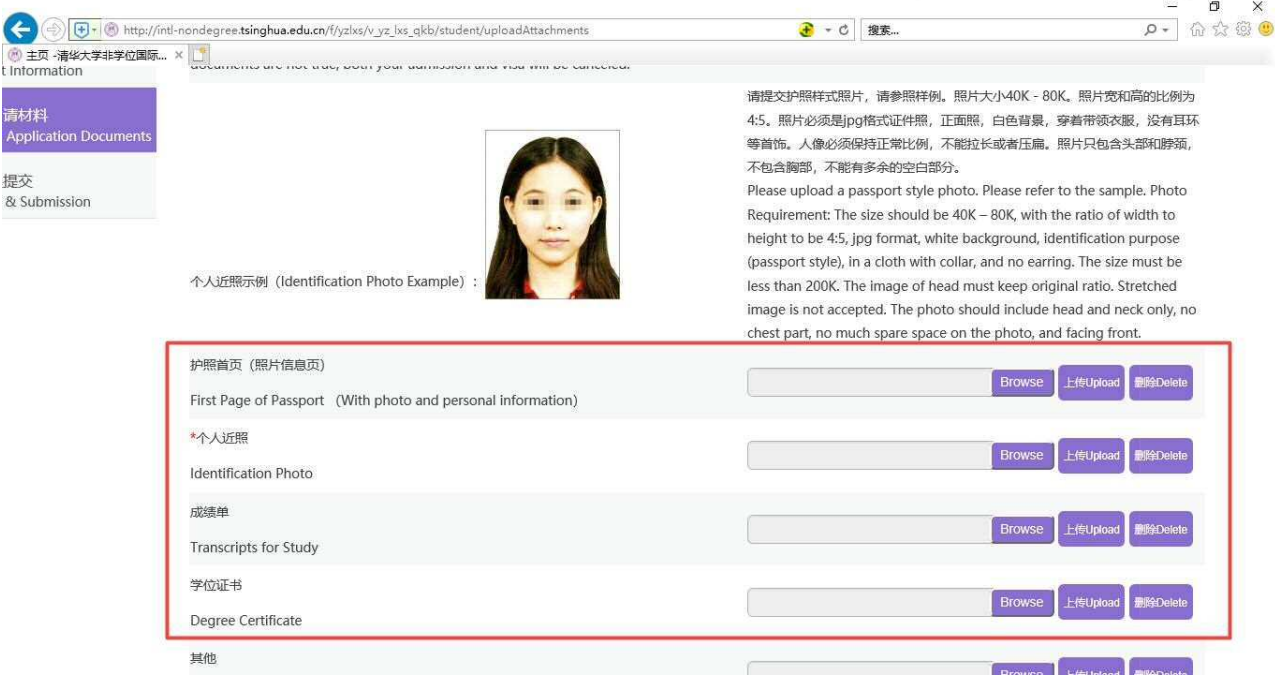

# 【証明写真をアップロードする場合】

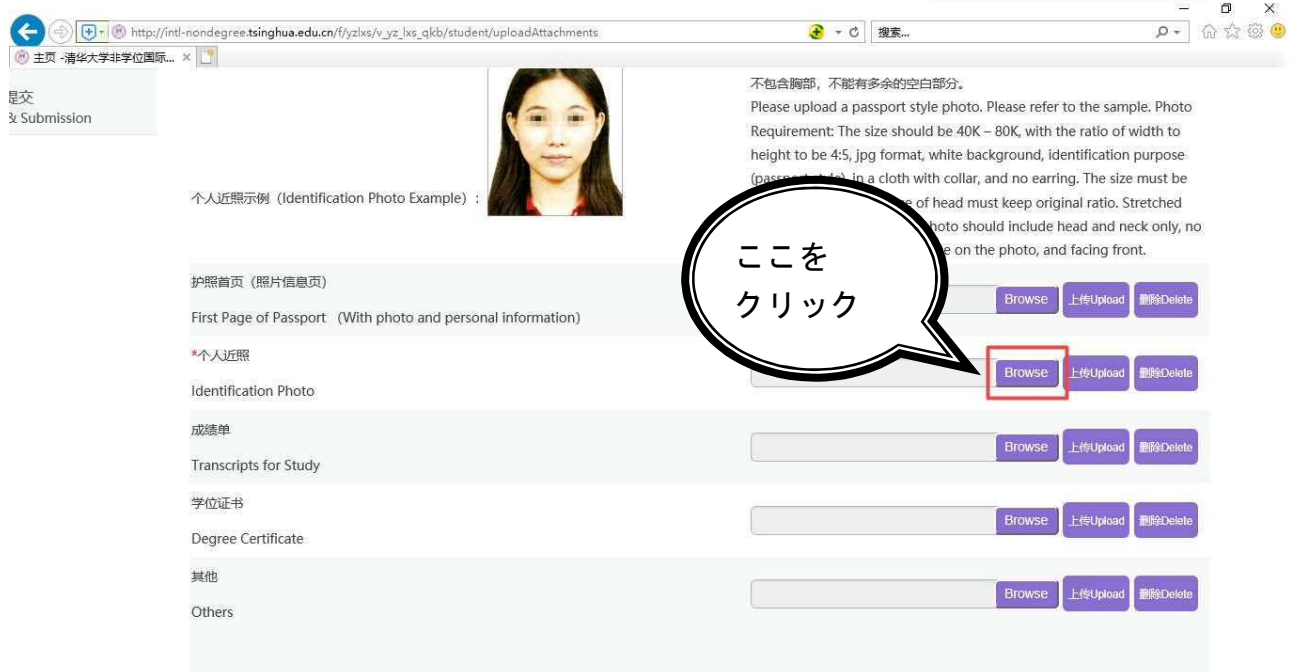

アップロードする証明写真のデータを選択し,「開く」をクリックしてください。

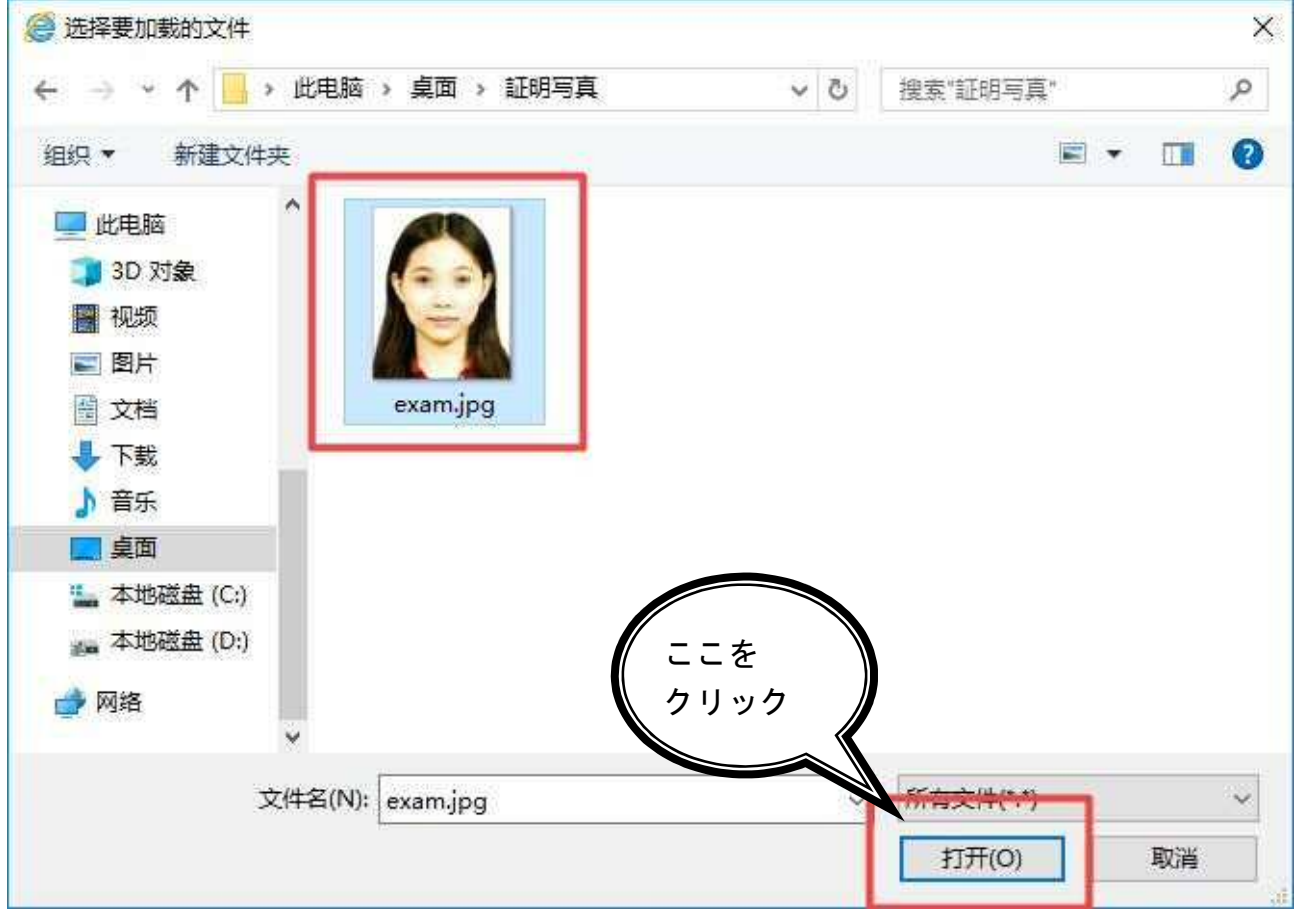

アップロードする写真が表示されていることを確認し,「上传 Upload」(アップロード) をクリックしてください。

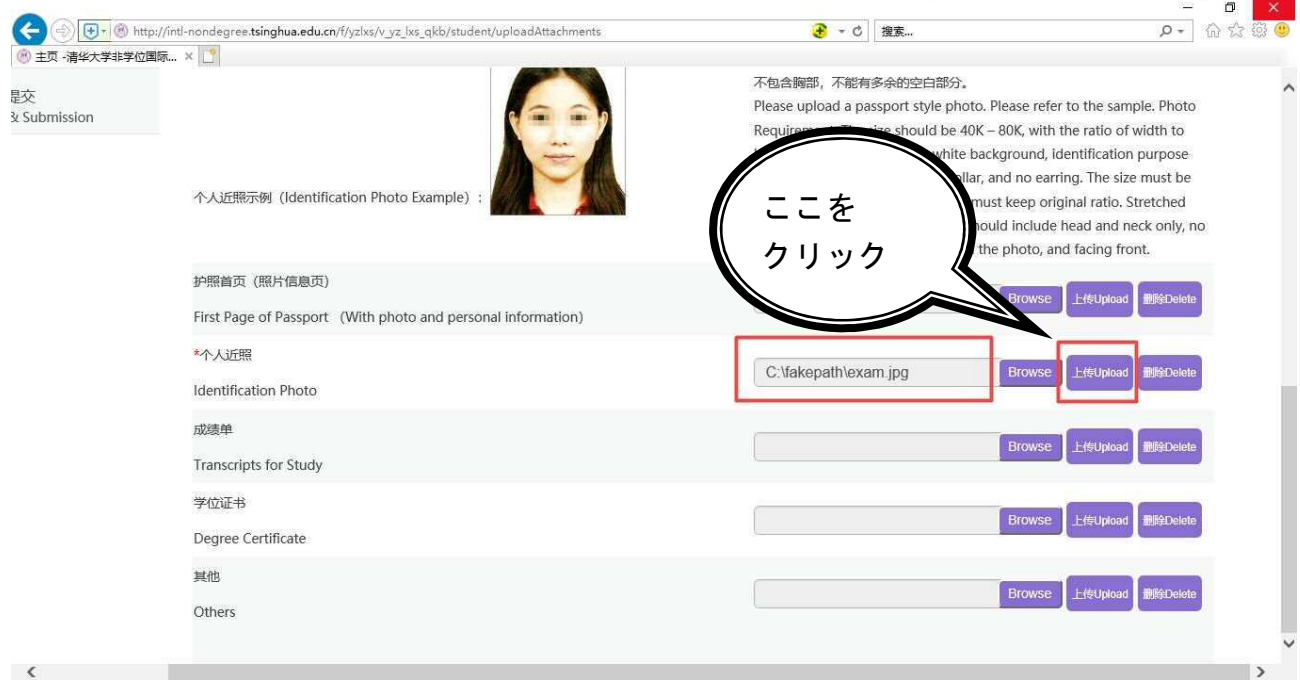

※ 他のファイルについても、同様の方法でアップロードしてください。(「其他」はアッ プロード不要)

#### STEP  $2 - 8$

STEP2-7まで作業が完了したら、左の「预览及提交」(確認と提出)をクリックしてく ださい。

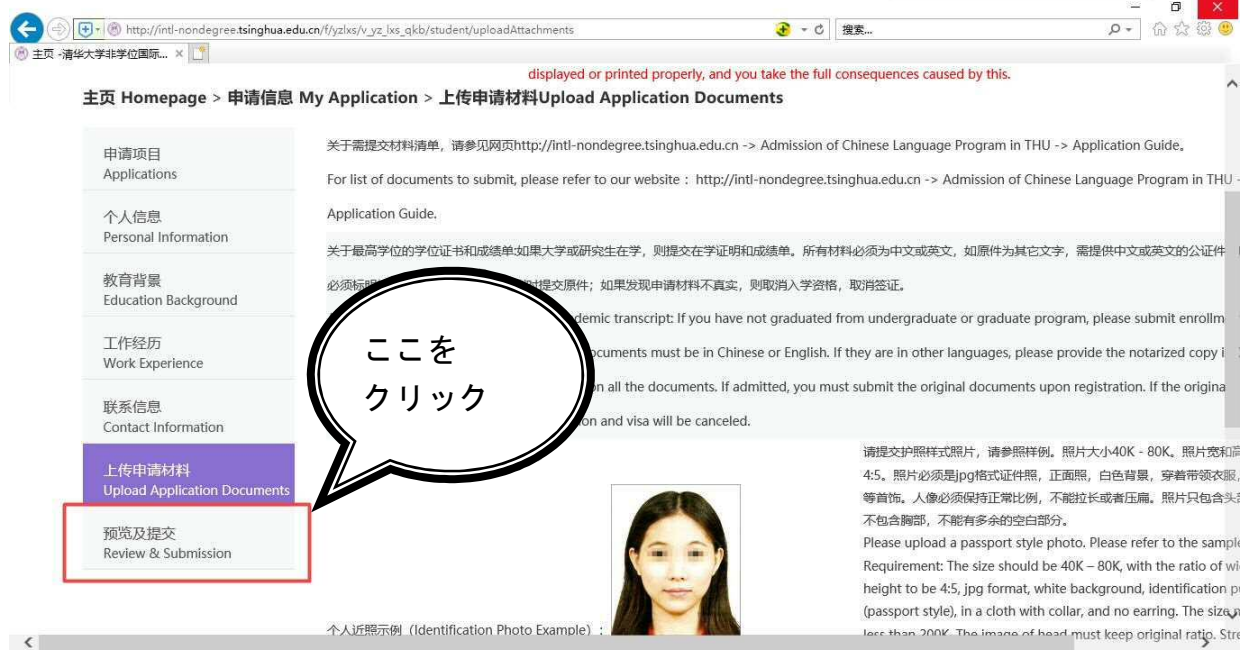

#### これまでの入力内容を再度確認してください。

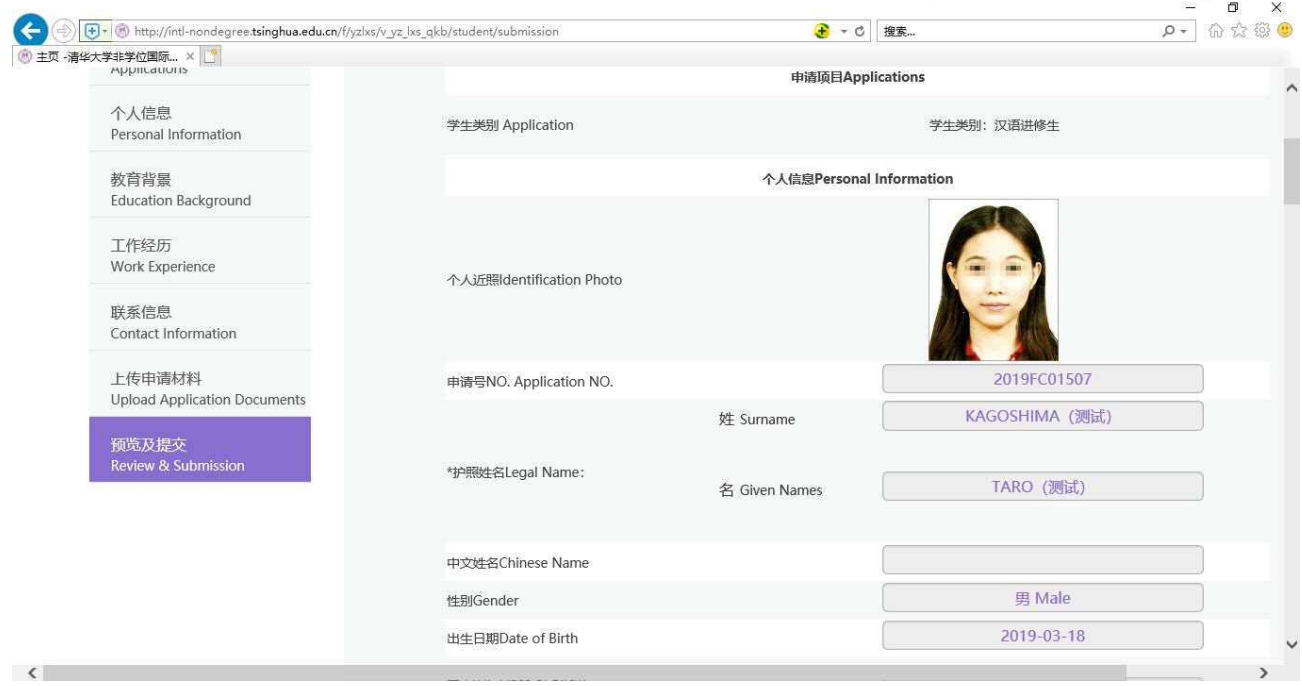

誤りがない場合は、一番下の「提交 Submit」(提出)をクリックしてください。 誤りがある場合は, 該当する項目(「个人信息」など)をクリックし, 修正してください。

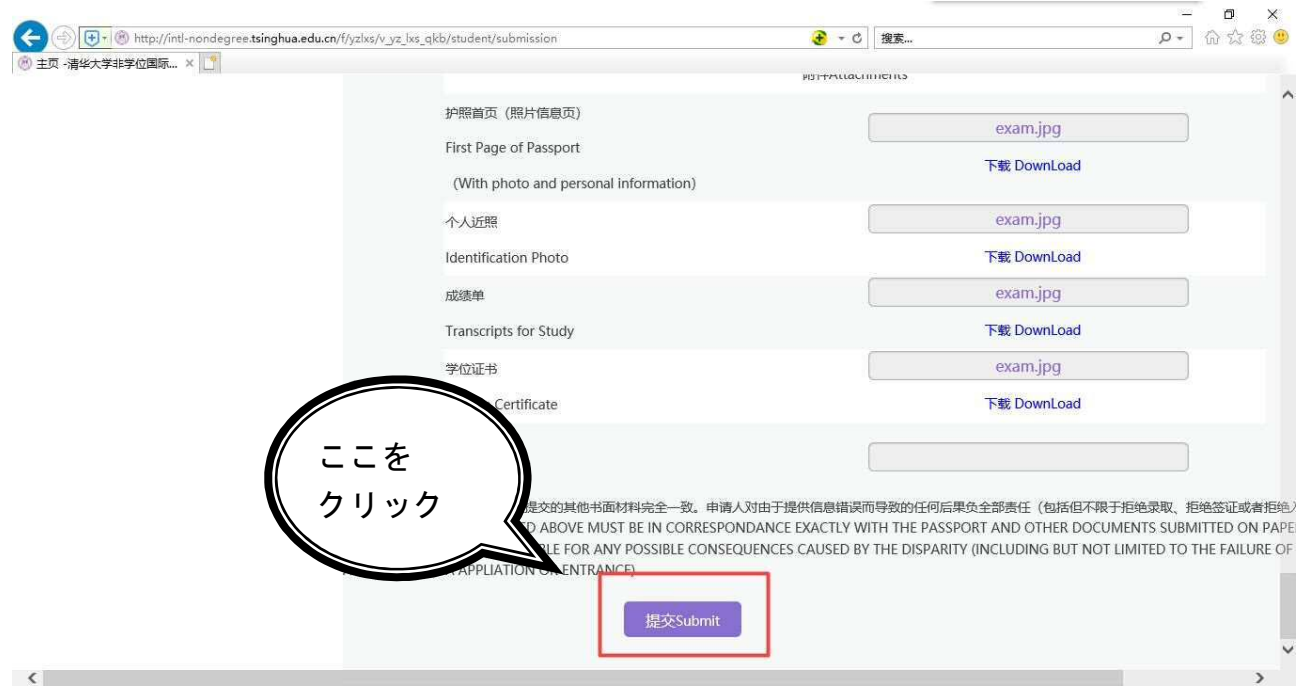

#### $STEP2-9$

仮申請の状態を確認します。

「申请信息」(申請状況)をクリックしてください。

仮申請が完了している場合は,以下の画面のとおり,仮審査の結果を待つ旨のメッセー ジが表示されます。

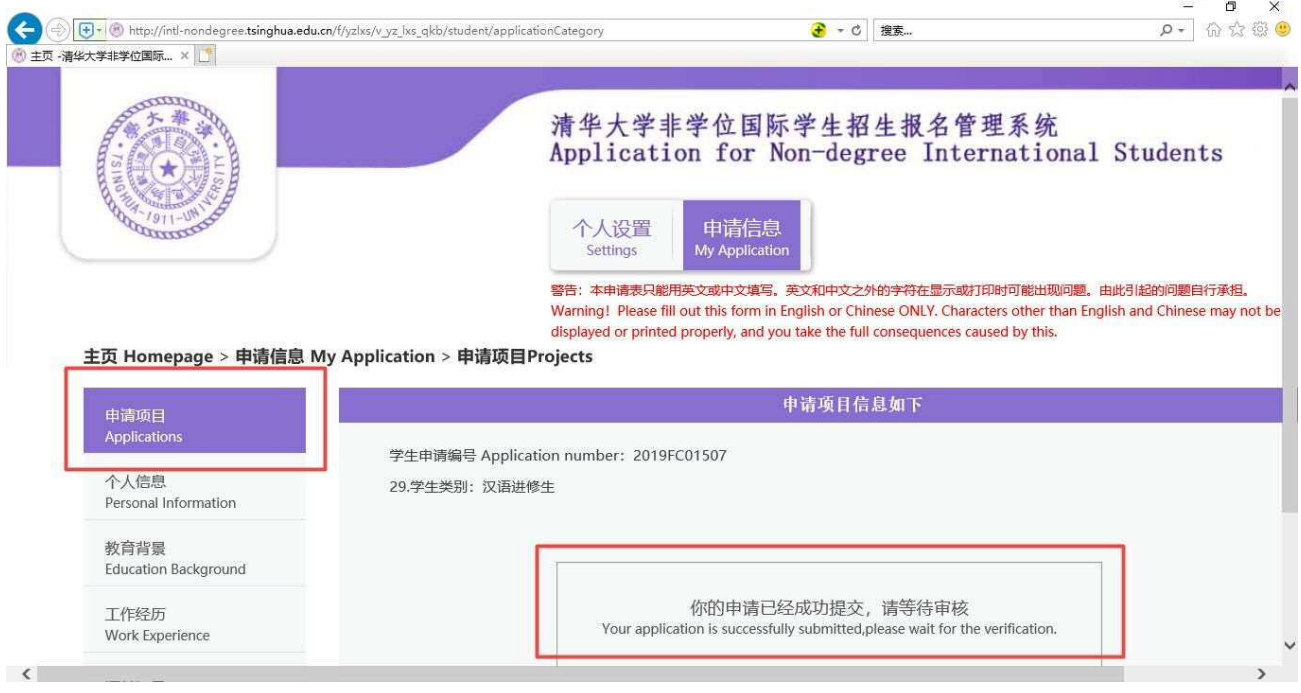

#### $STEP2-10$

 随時,仮審査の状況の確認を行い,修正の表示が出た場合は,適宜修正してください。 仮審査に合格した場合は、「申請項目」の下に「缴纳报名费」(申請料支払い)の項目が 表示されます。

仮申請の作業は以上で終了です。

STEP3 (本申請)は、申請料が発生しますので、県が交付対象者を決定した後に行いま す。所属する大学,短期大学,高等専門学校より,連絡があるまで,作業は行わないでく ださい。

県の交付対象者決定前に,本申請を行い,交付対象者の選定から漏れた場合でも,申請 料はお返しできません。

# STEP3 本審査

※ 以降の作業は県の交付対象者決定後に行ってください。

仮審査に合格した場合、メニューに「缴纳报名费」(申請料支払い)の項目が表示されま すので選択します。

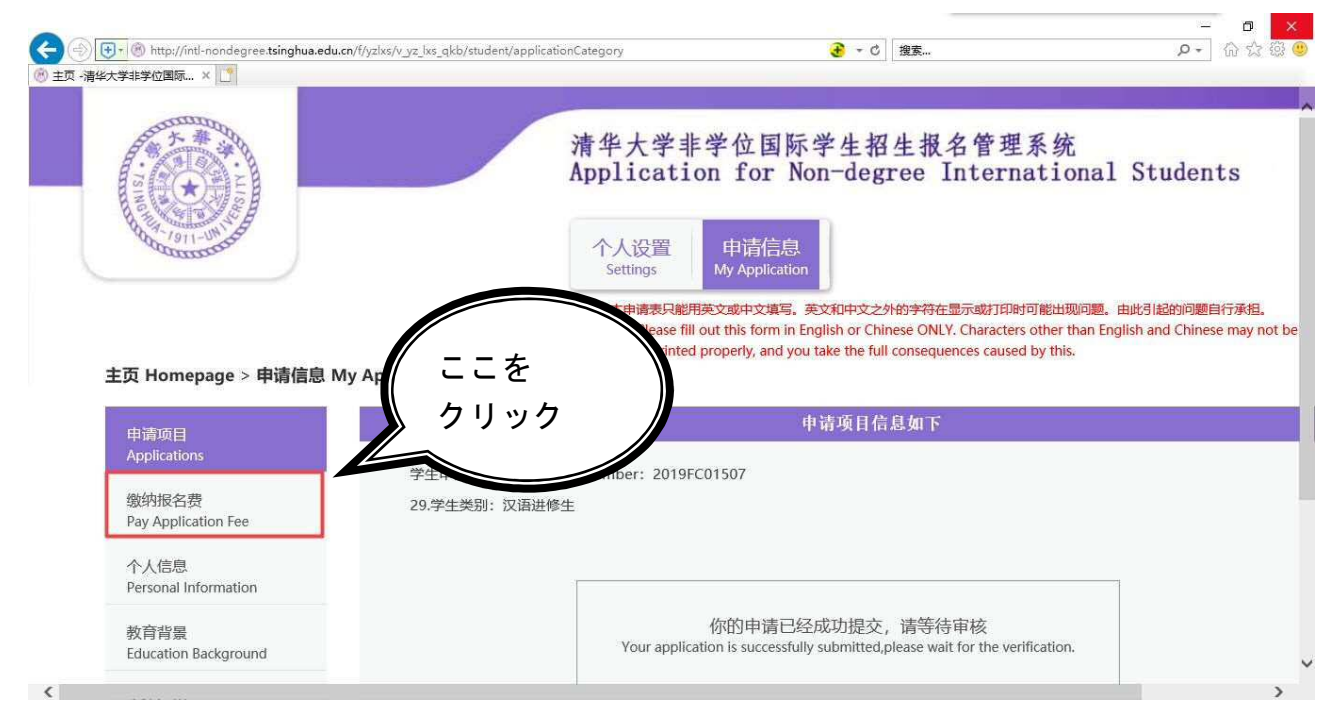

「VISA · MasterCard」を選択し,「在线支付」(オンライン決済) ボタンをクリックしてく ださい。

※インターネットブラウザが、「ポップアップ禁止」に設定されている場合は、次の画面 が表示されないので,設定を見直してください。

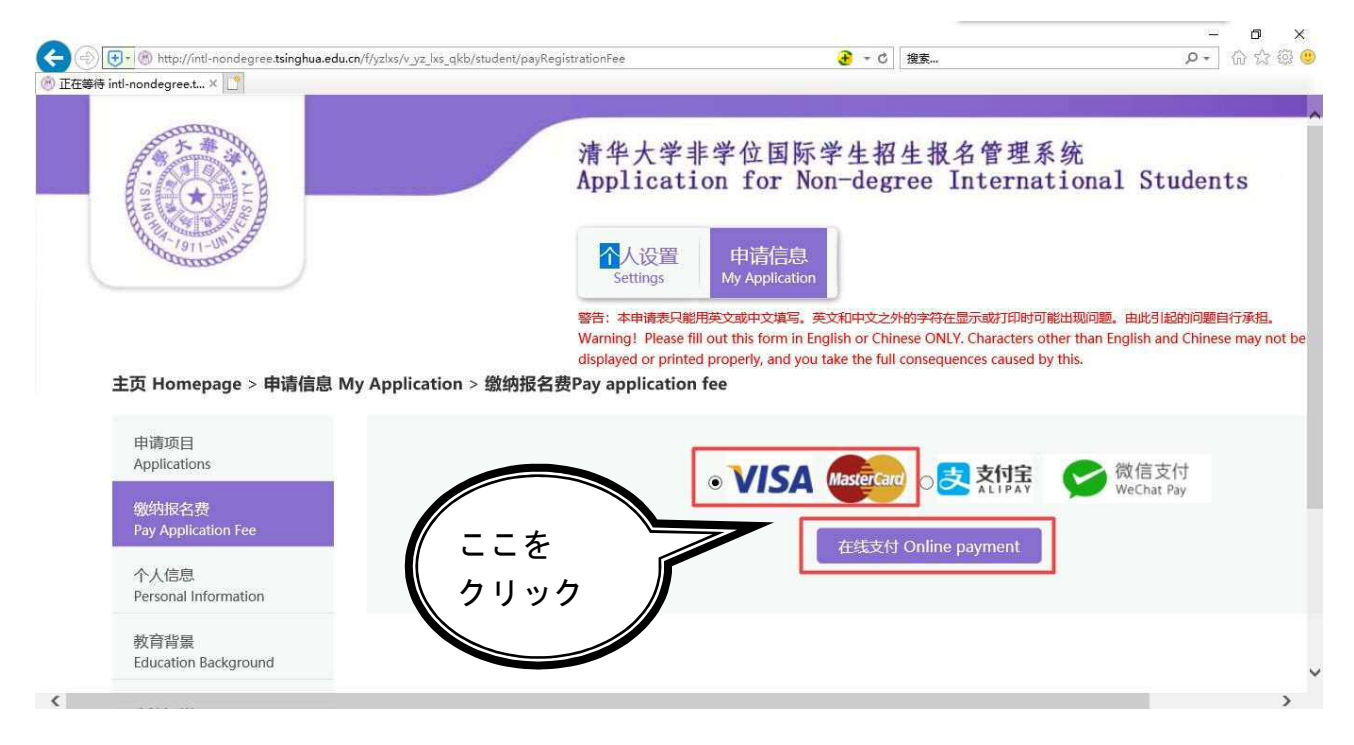

## 画面上部の支払いナンバーを控えて,「支付」(支払い)をクリックしてください。

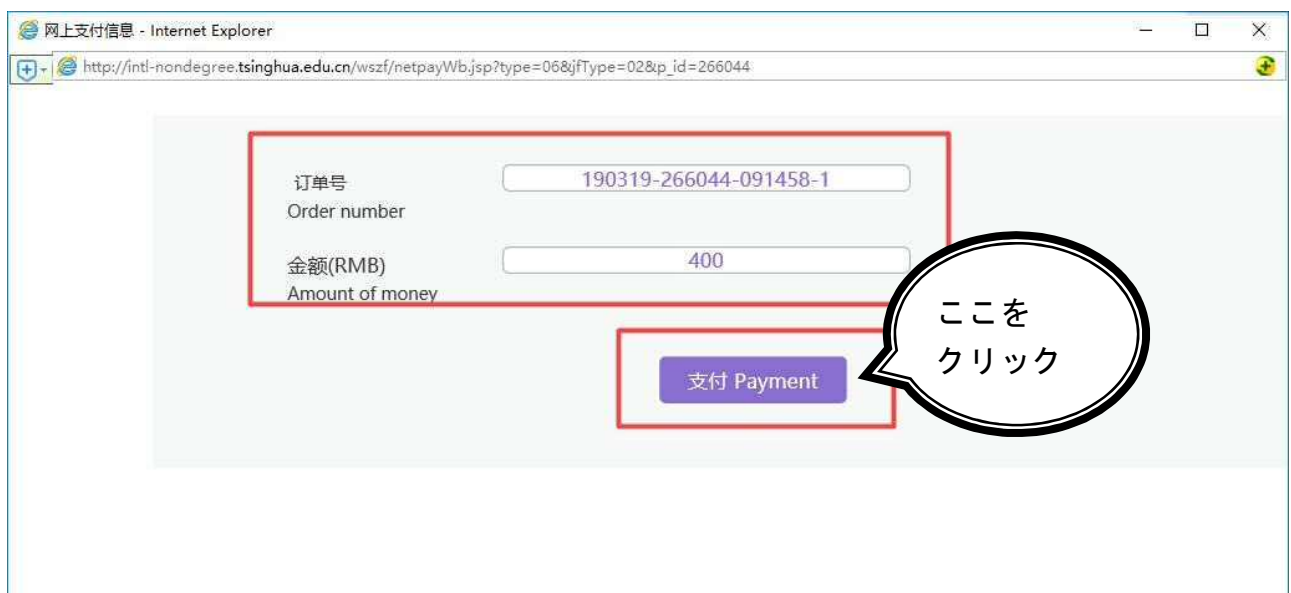

# 「支付 Submit」(支払い)をクリックしてください。

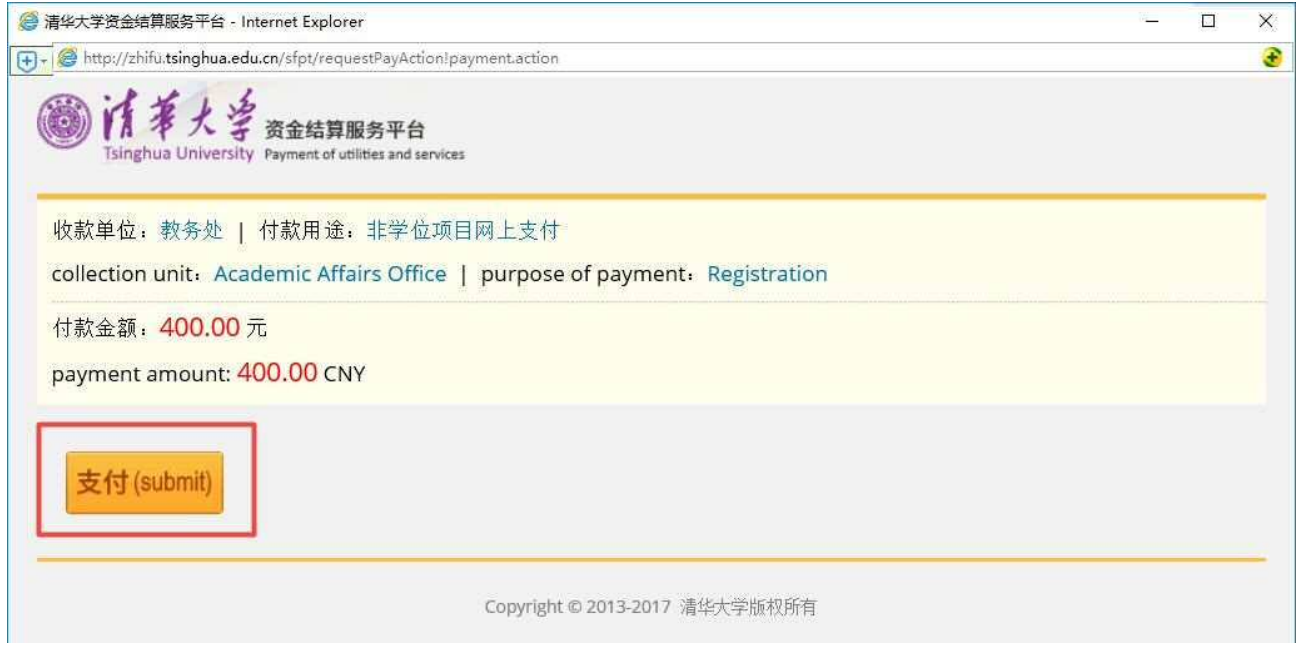

クレジットカードの情報入力画面が表示されますので,入力後,内容に誤りがないか確 認し,支払いを実行してください。

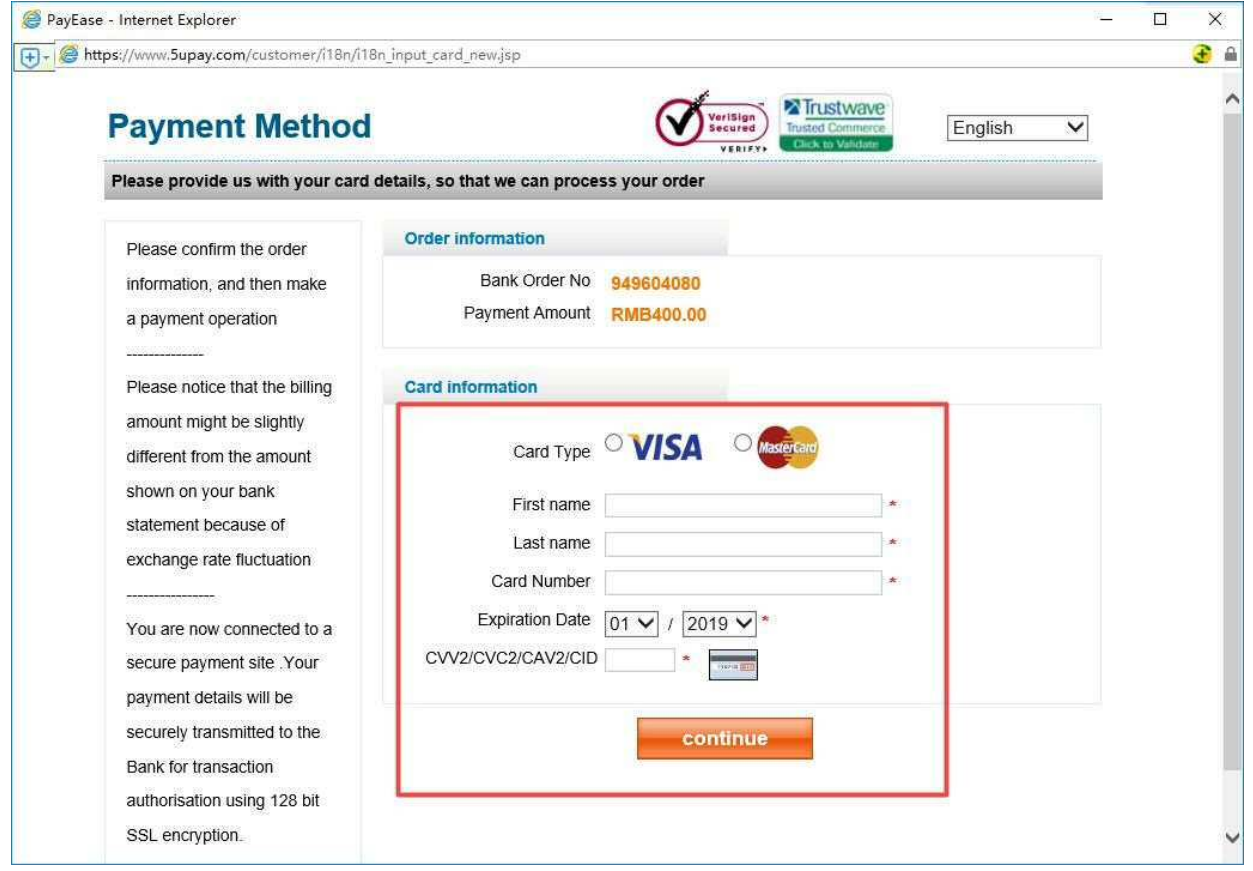

本審査の作業は以上になります。

審査状況については,「申请信息」(申請状況)で確認できます。

仮申請時に電子データで送付した資料については,入学時に原本を提出する必要があり ますので,厳重に保管してください。

以上